# 個人で再受験を電子申請する場合(危険物取扱者試験)

 個人で再受験申請する場合、以下の流れで行います。 ・電子申請トップ画面 から申請する場合 ・・・ 1 ページ ・試験日程画面 から申請する場合 ・・・10 ページ

【電子申請トップ画面より申し込む場合】

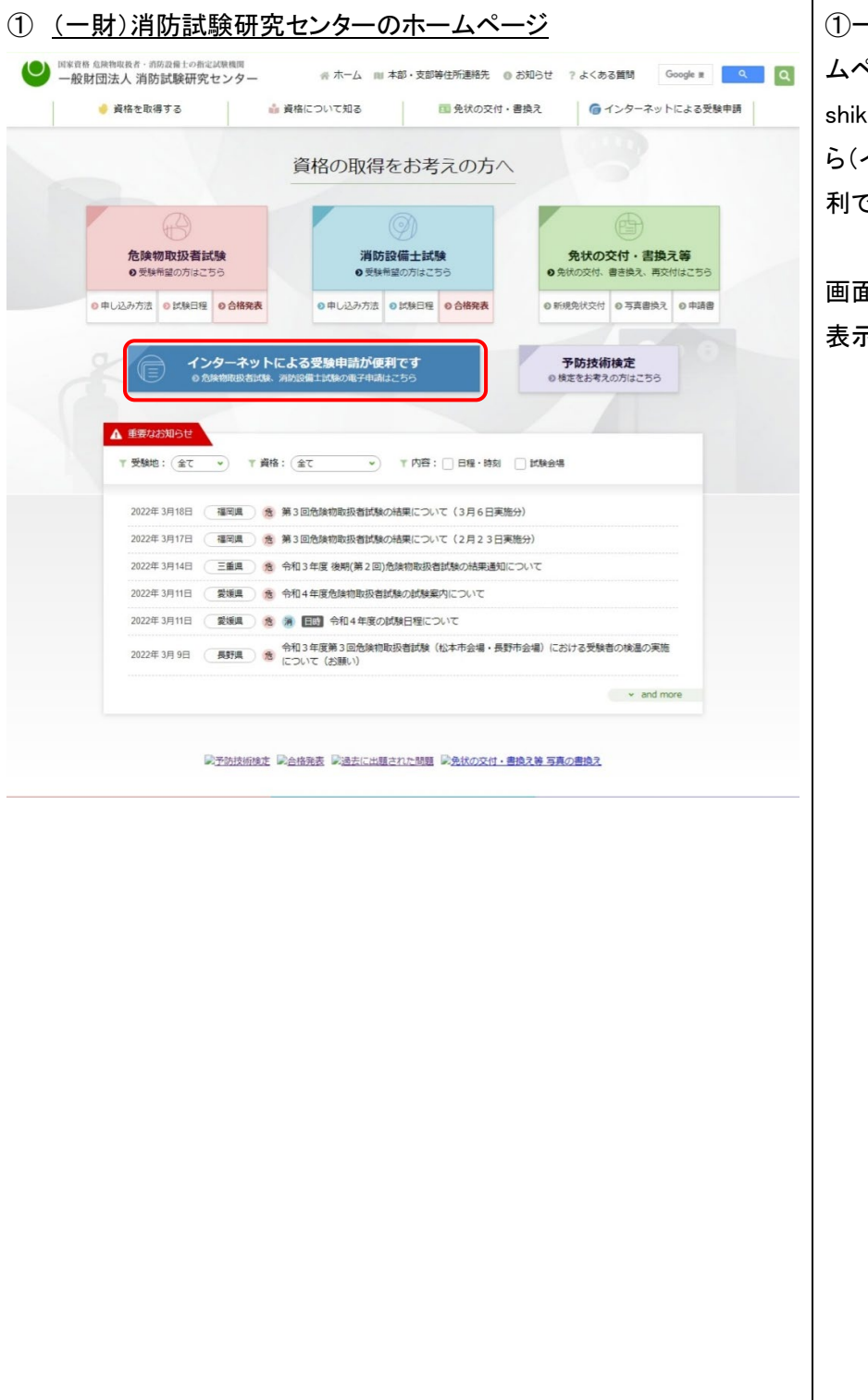

- 財)消防試験研究センターのホー ムページ(https://www.shouboshiken.or.jp/)より、電子申請はこちらか ら(インターネットによる受験申請が便 利です)をクリックします。

画面遷移し、「電子申請トップ」画面が 表示されます。

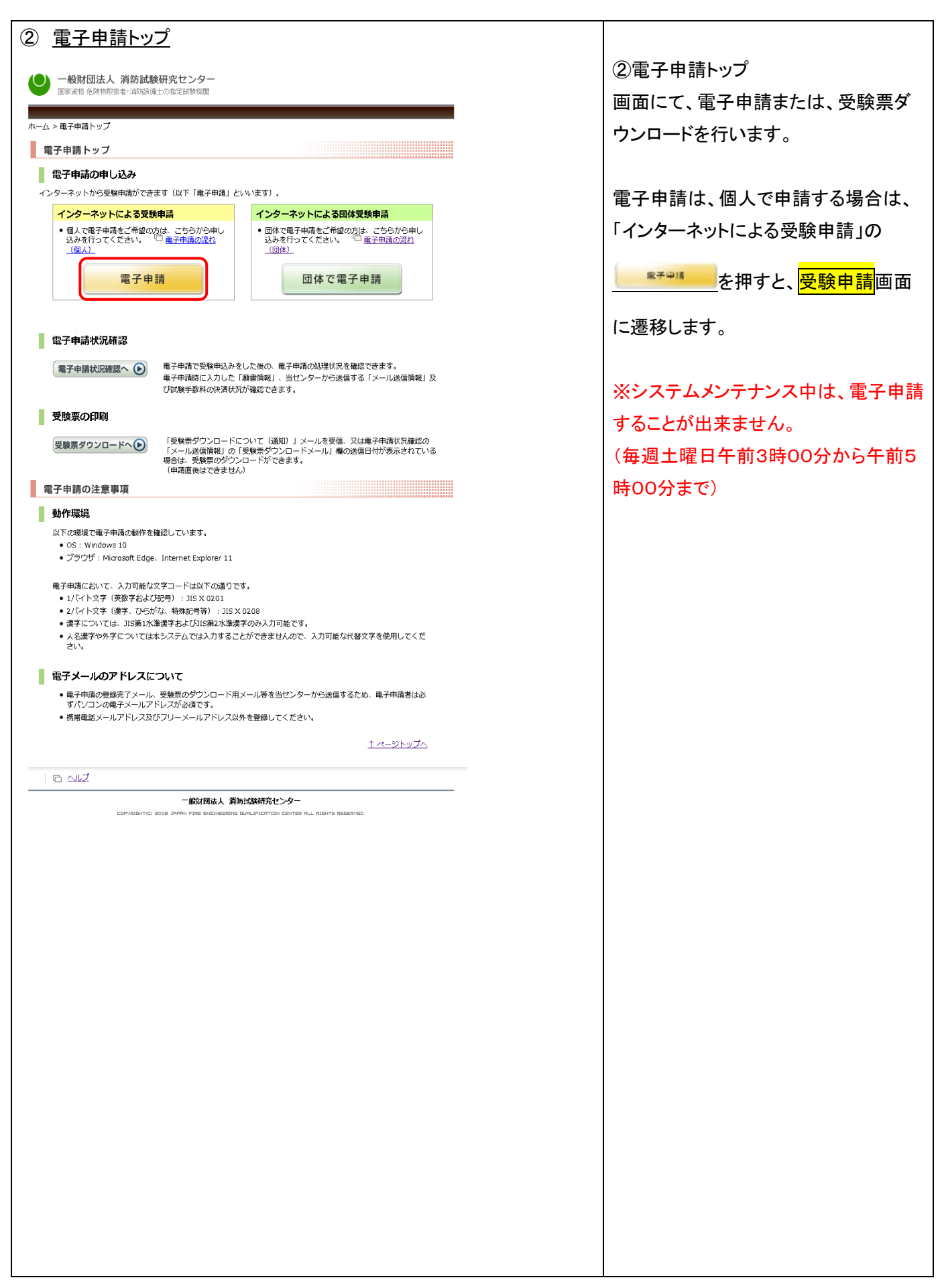

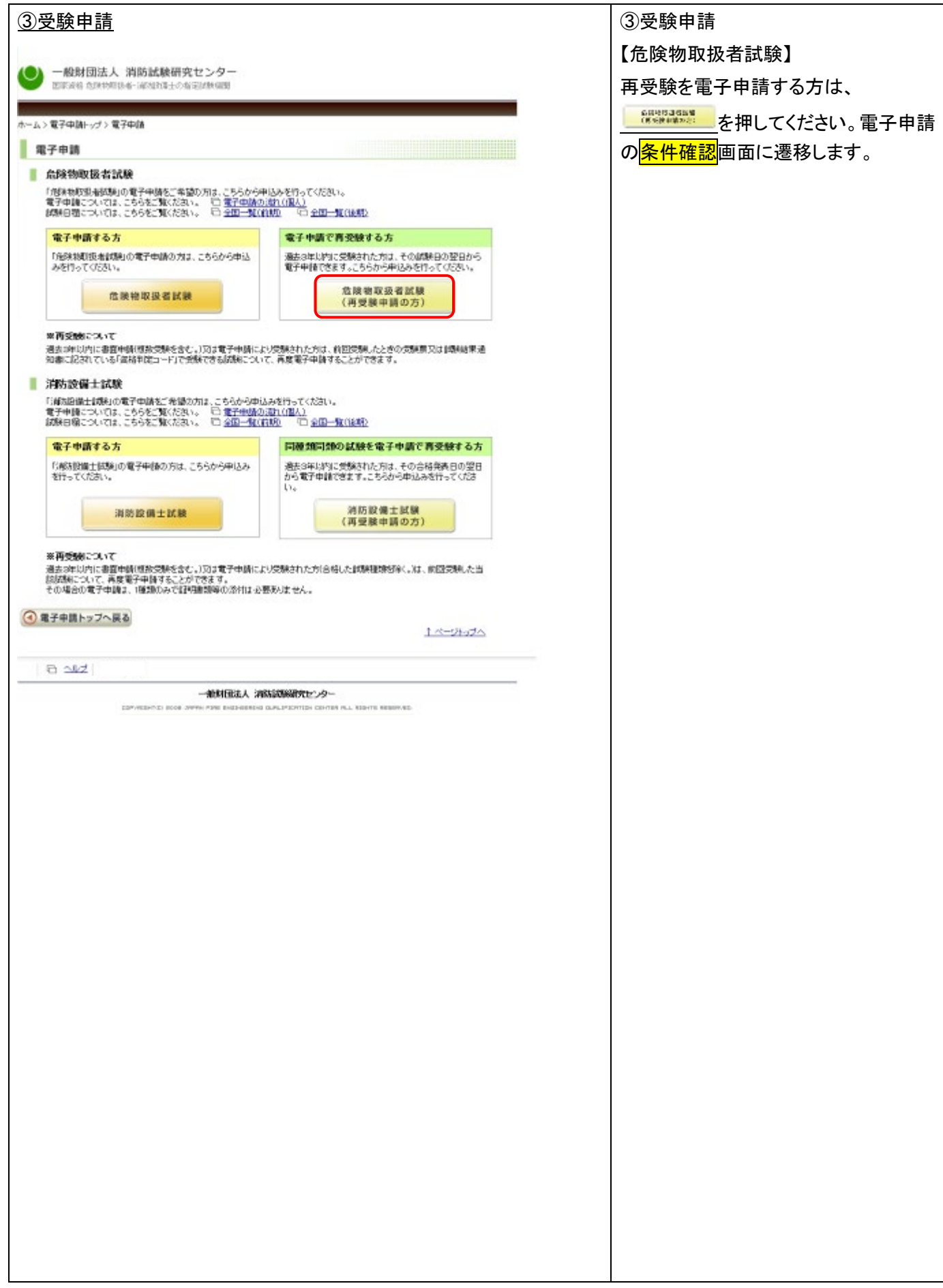

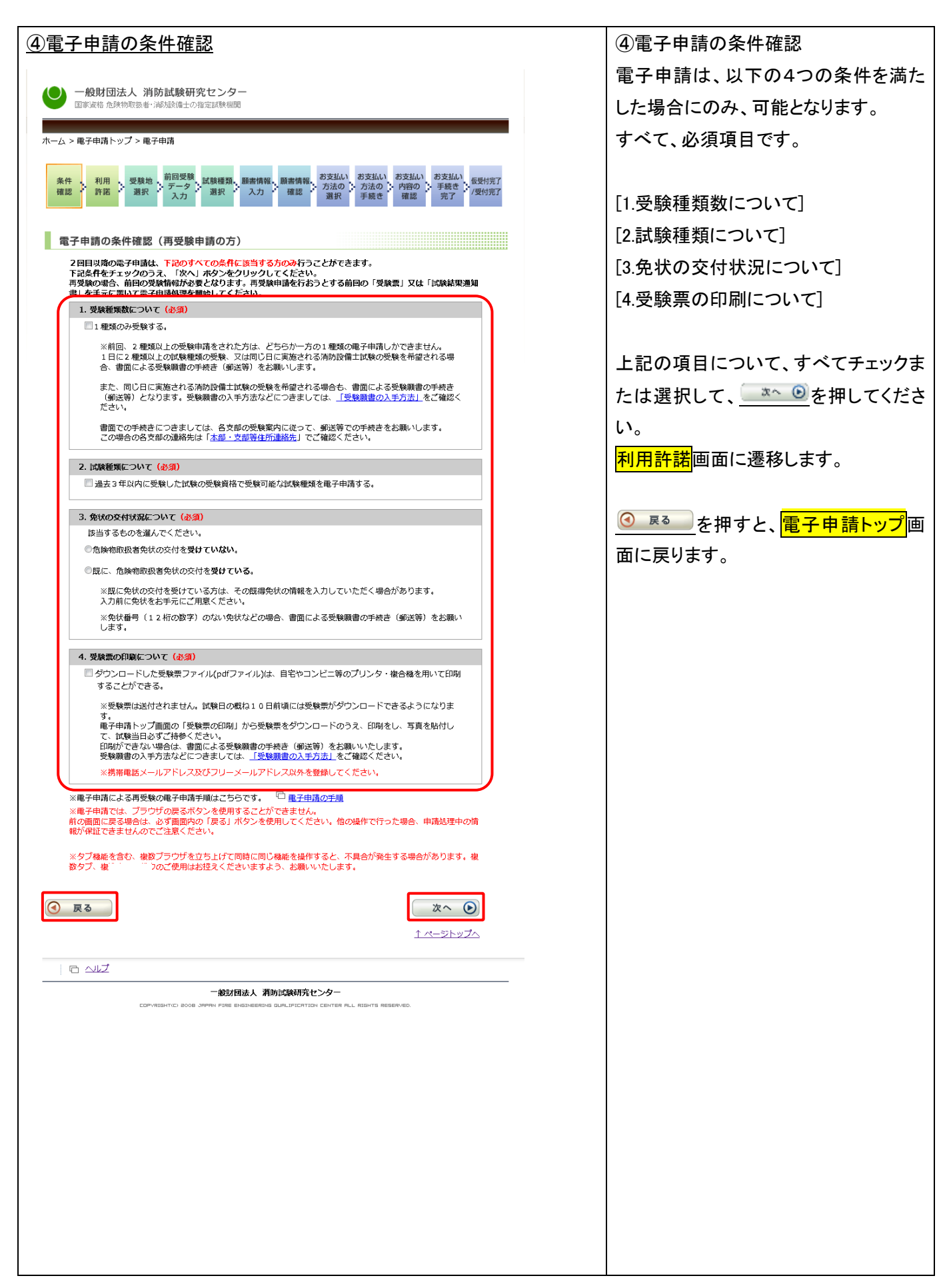

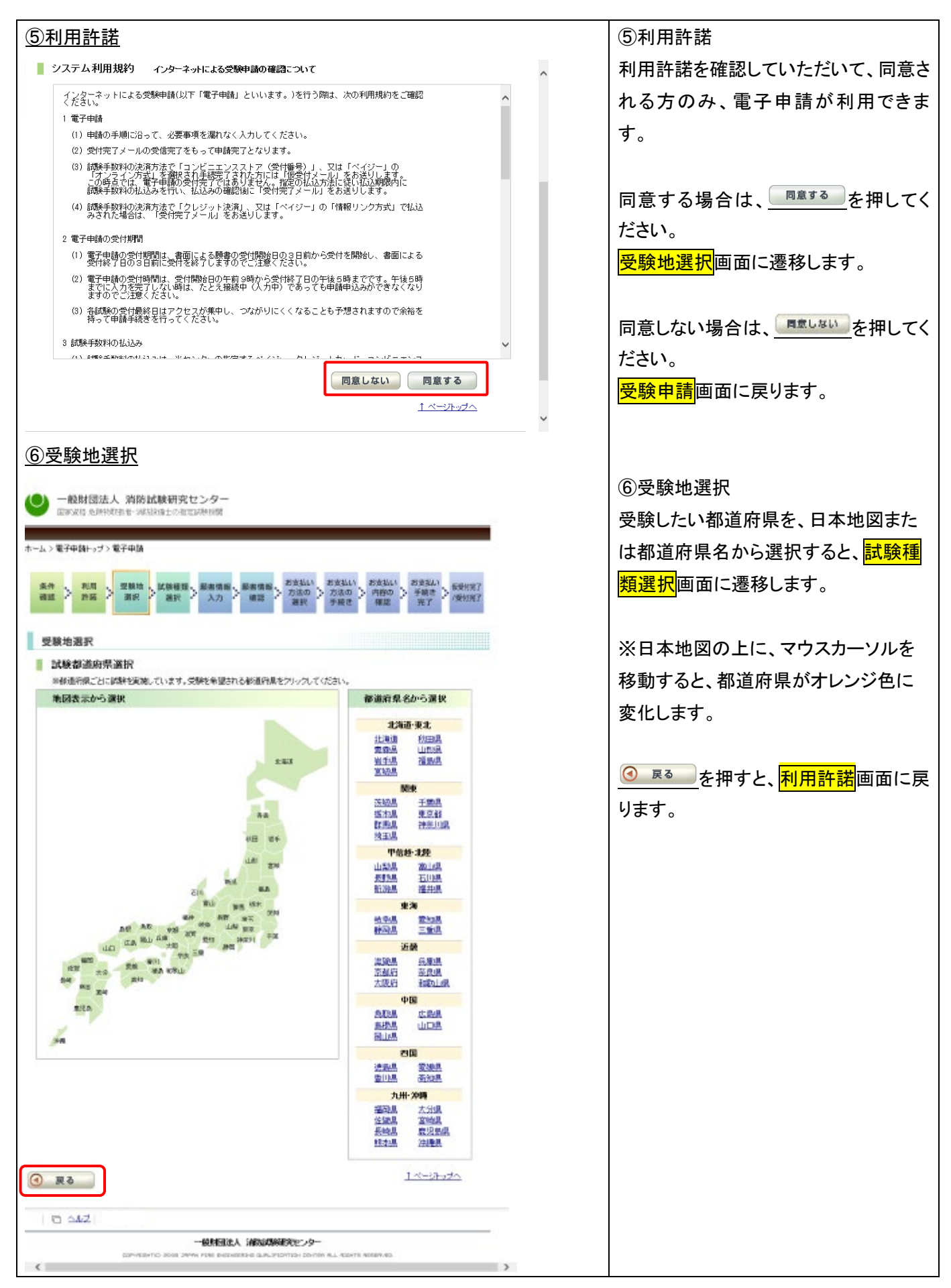

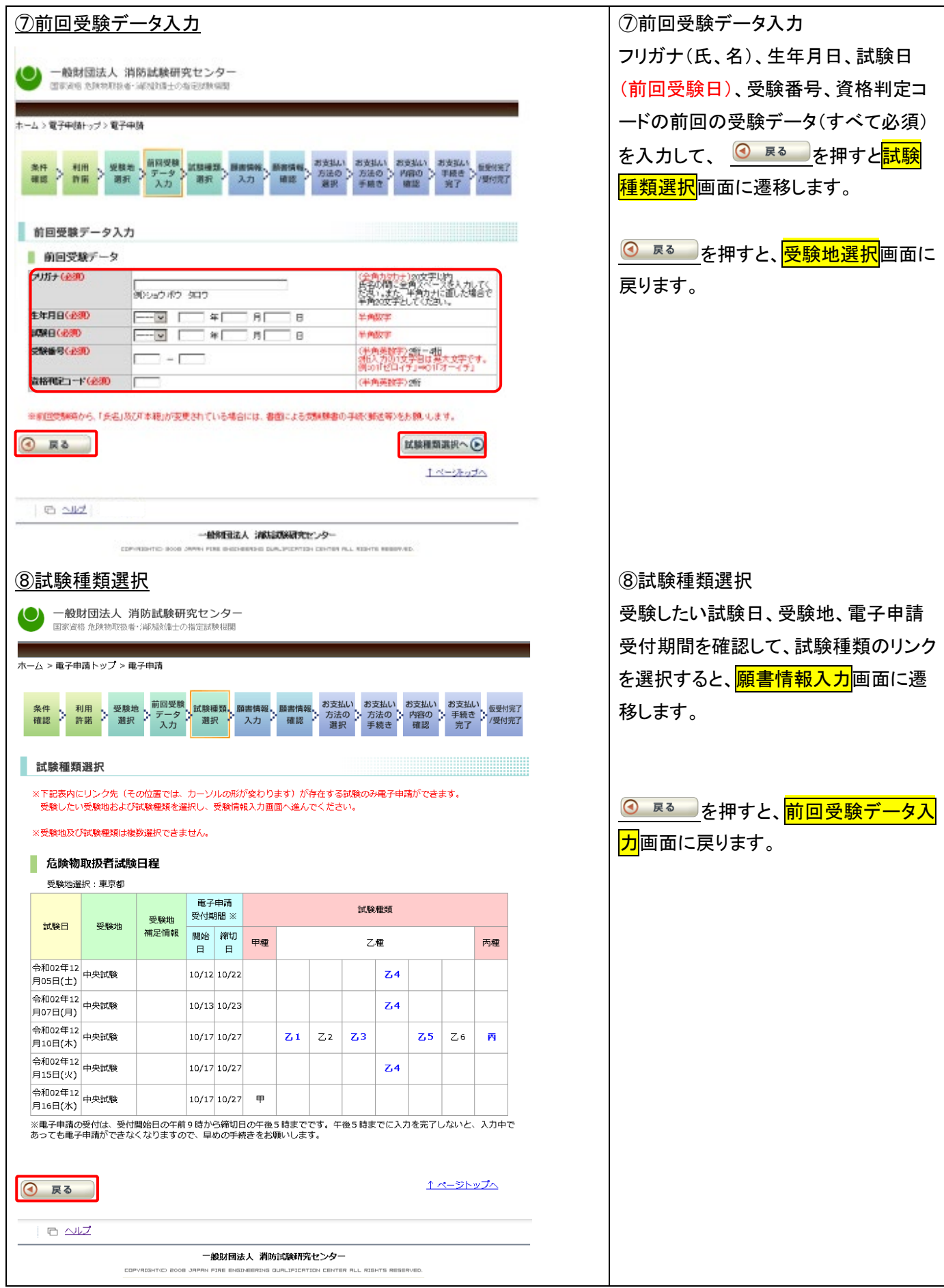

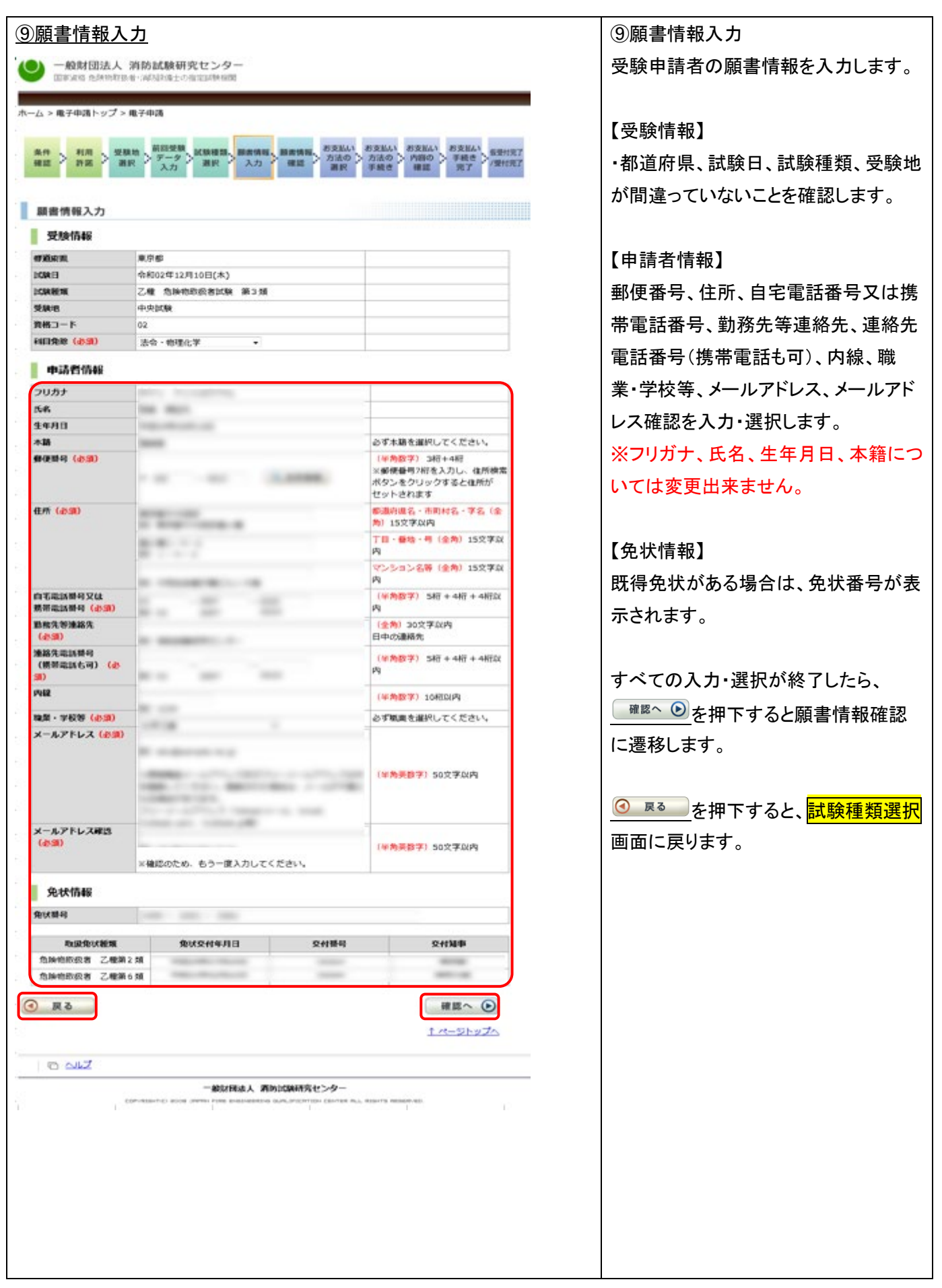

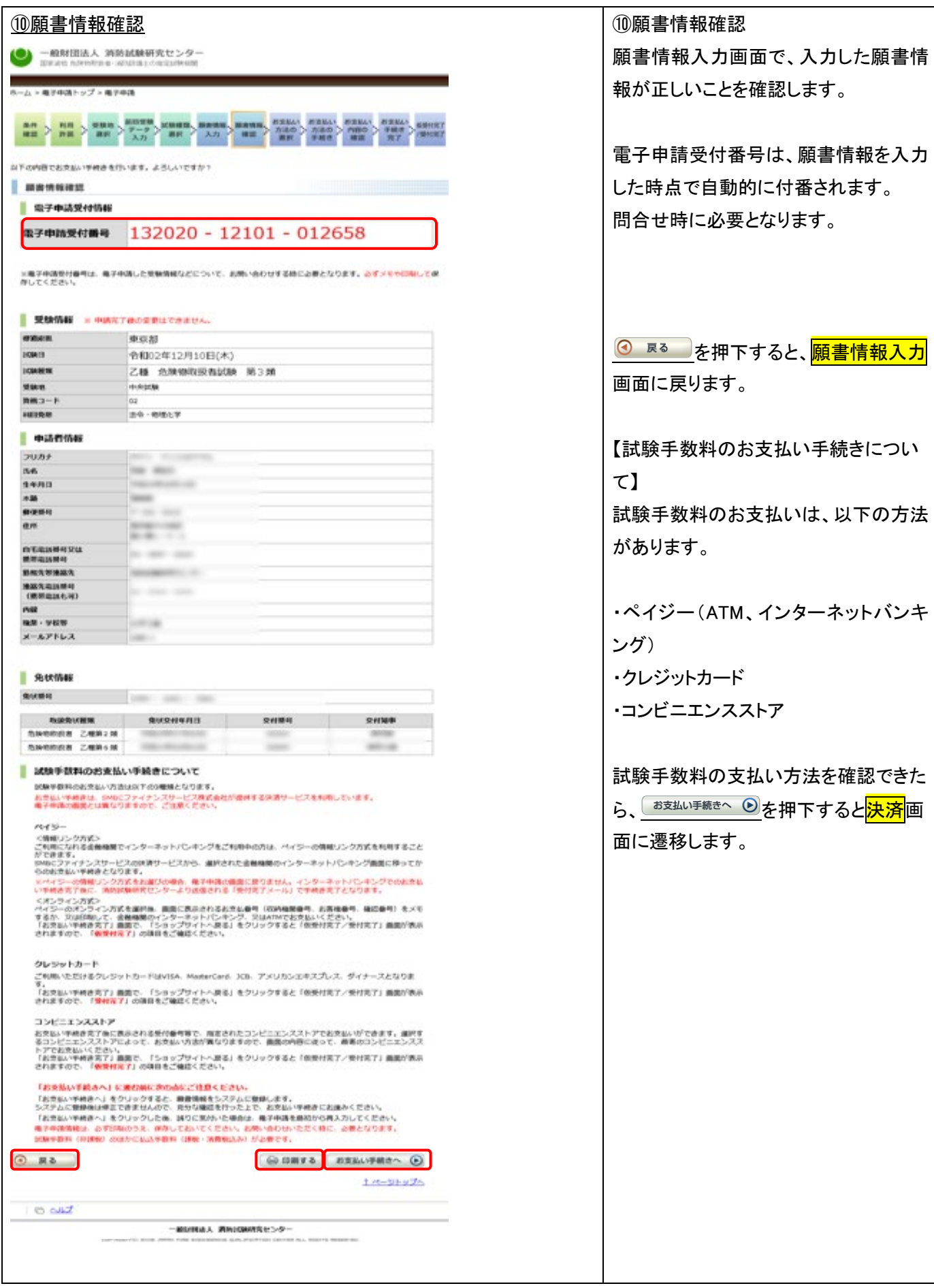

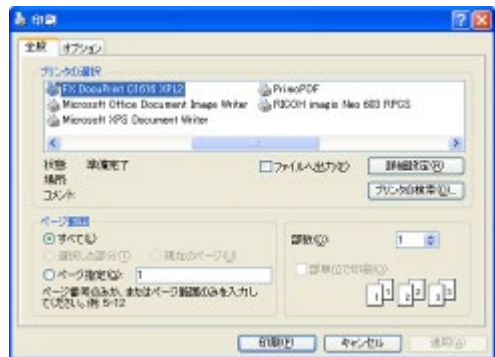

【印刷について】 電子申請受付番号は、問合わせ時に 必要のため、メモを取るか、印刷してお く必要があります。

印刷する場合は、<sup>(apmgs)</sup>を押下しま す。

印刷画面が表示されるので、印刷ボタ ンを押します。

 $(\Rightarrow P.19 \sim)$ 

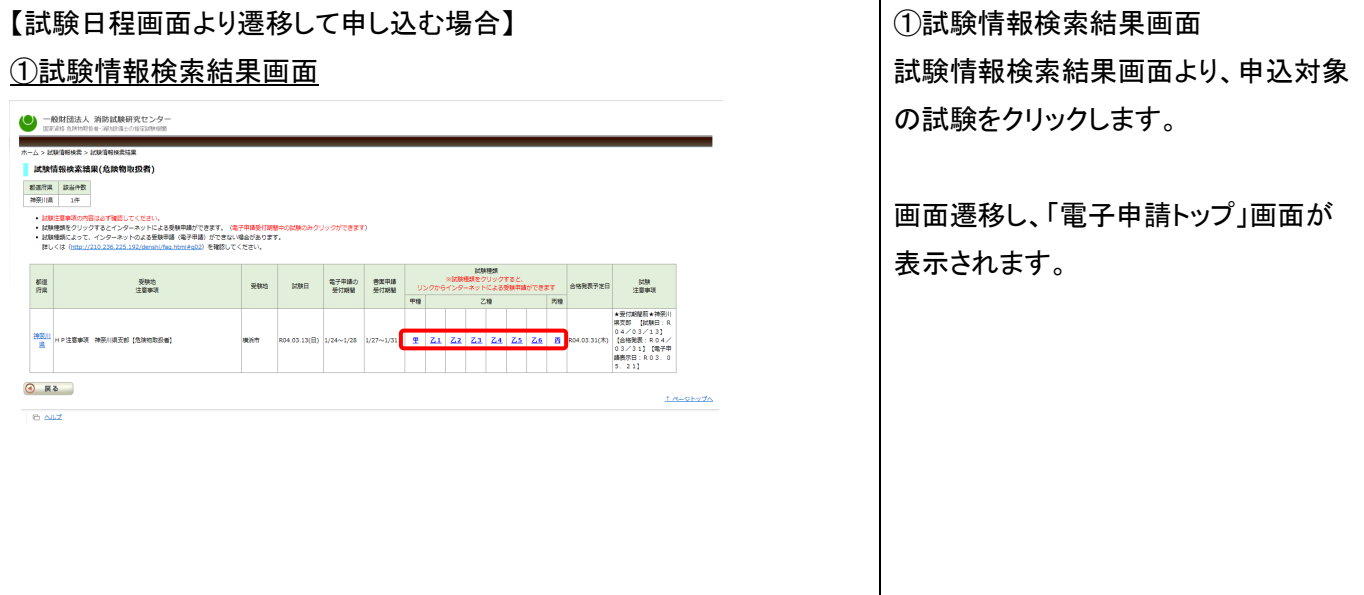

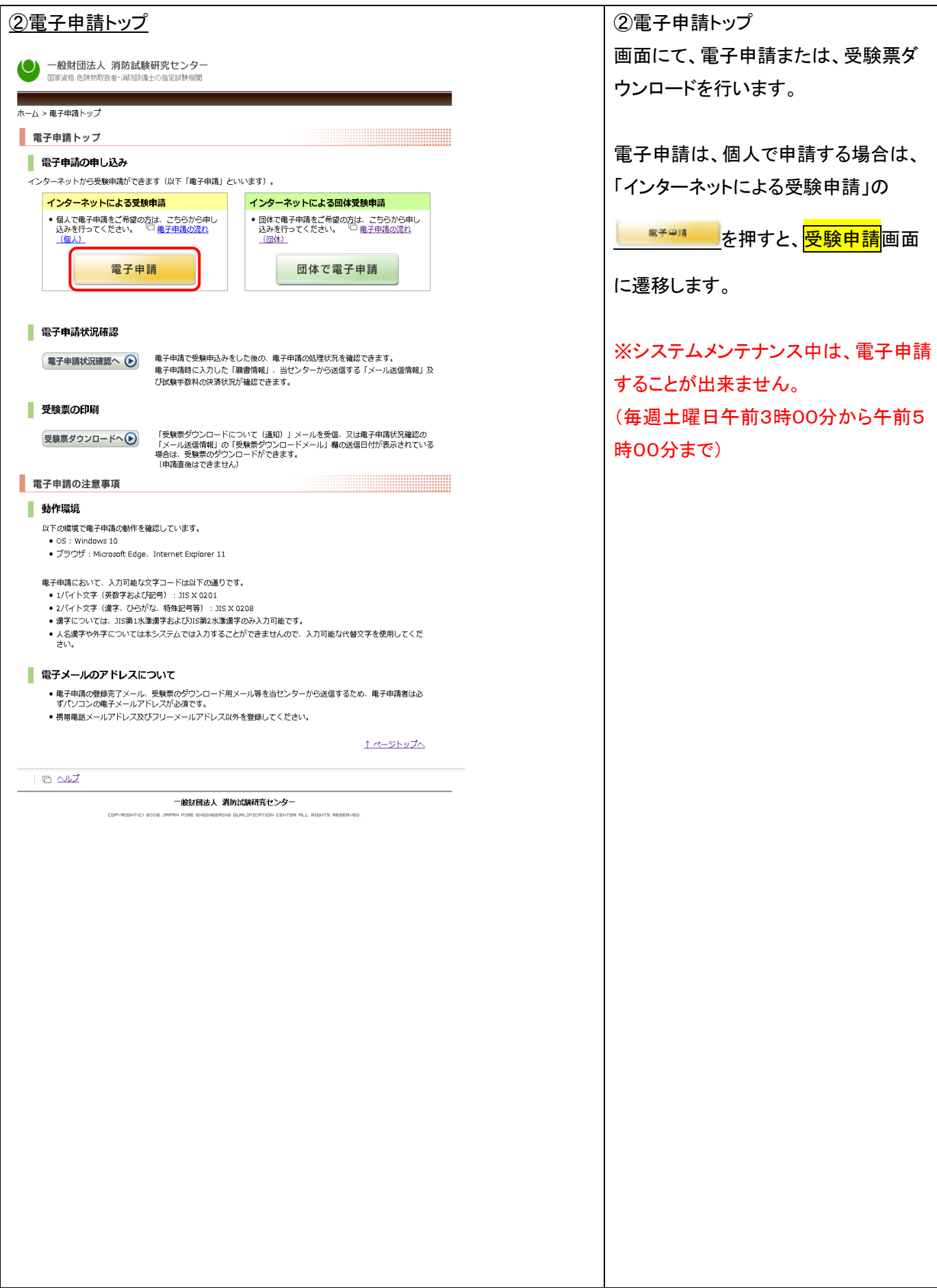

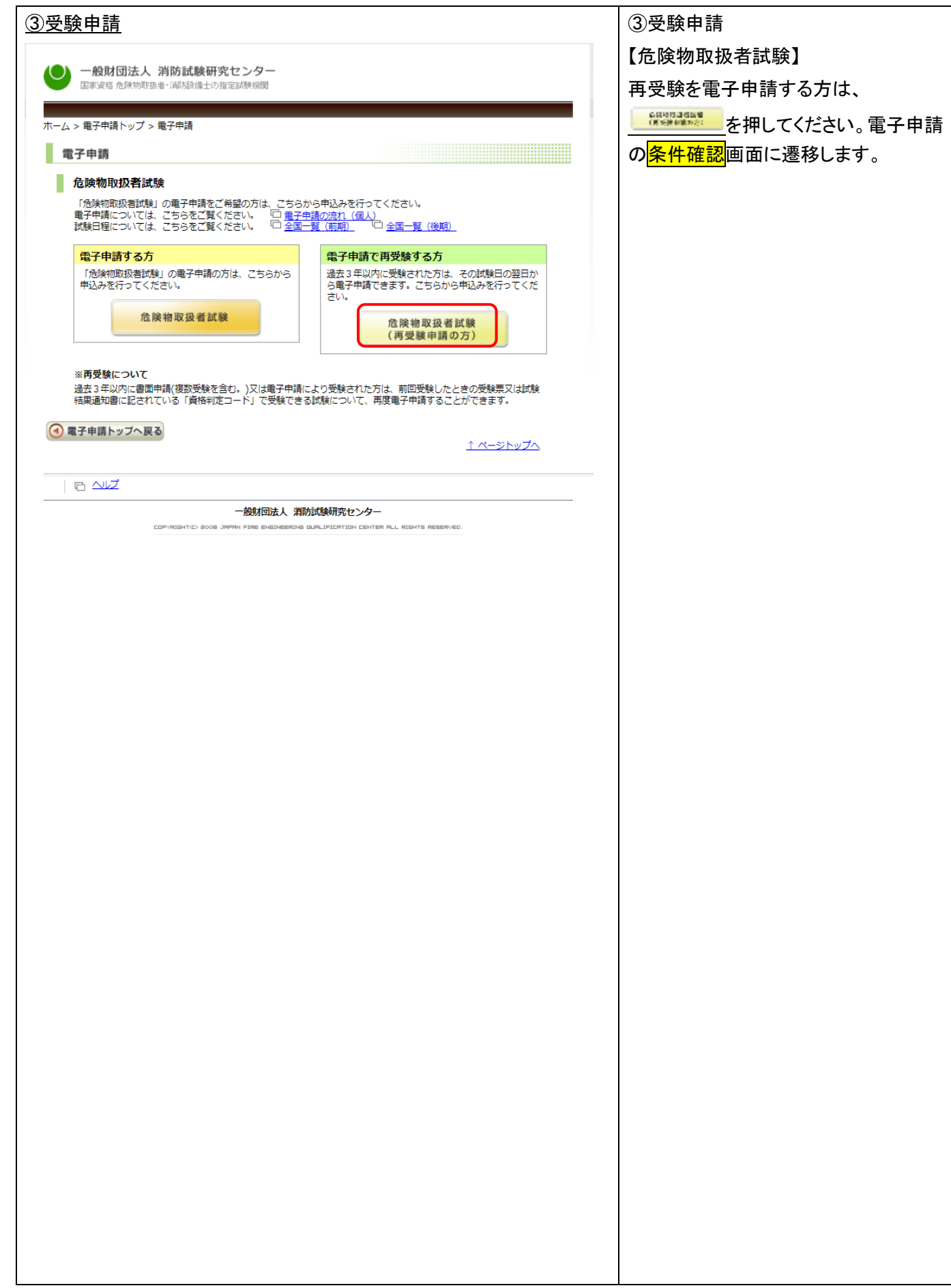

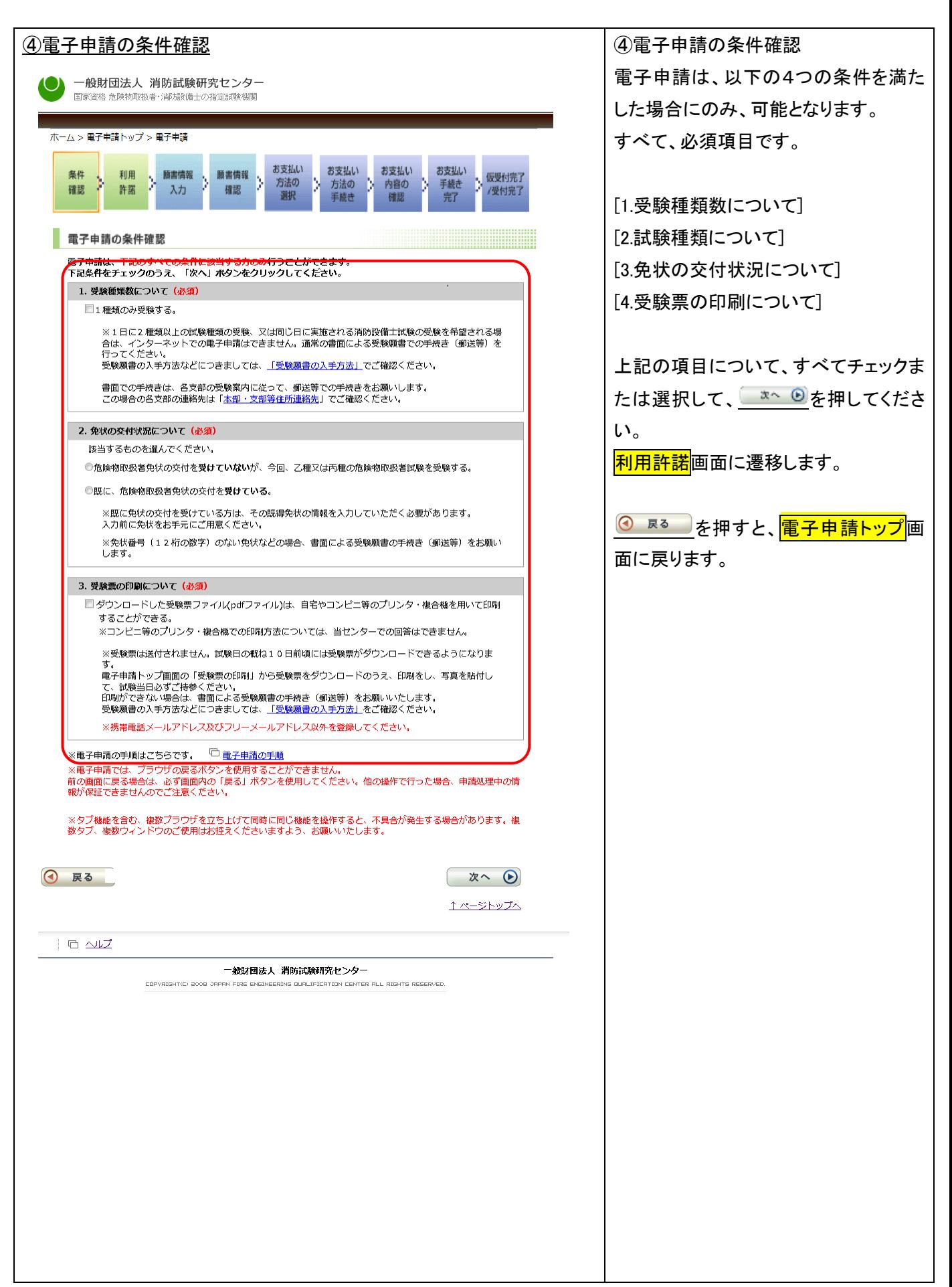

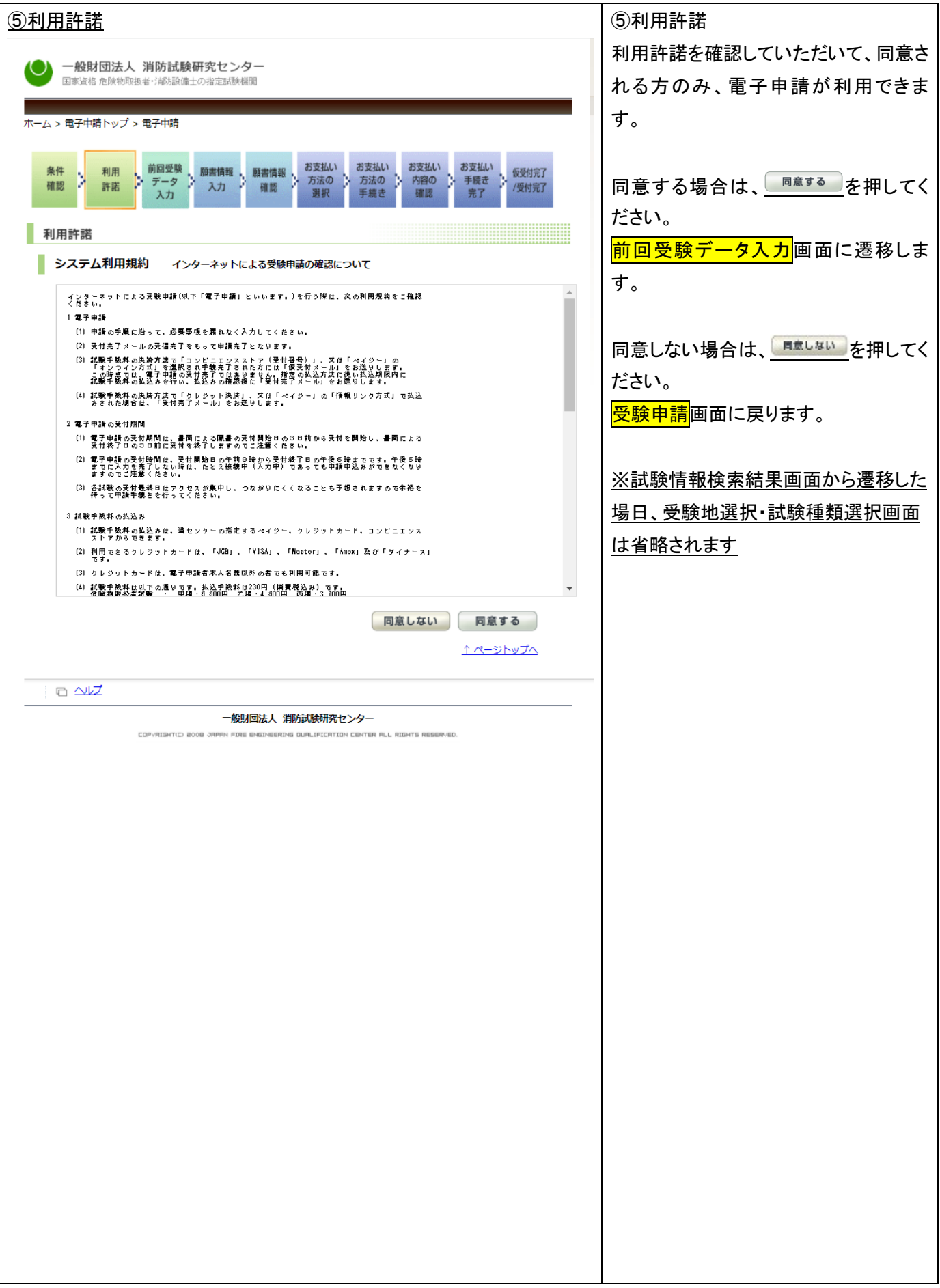

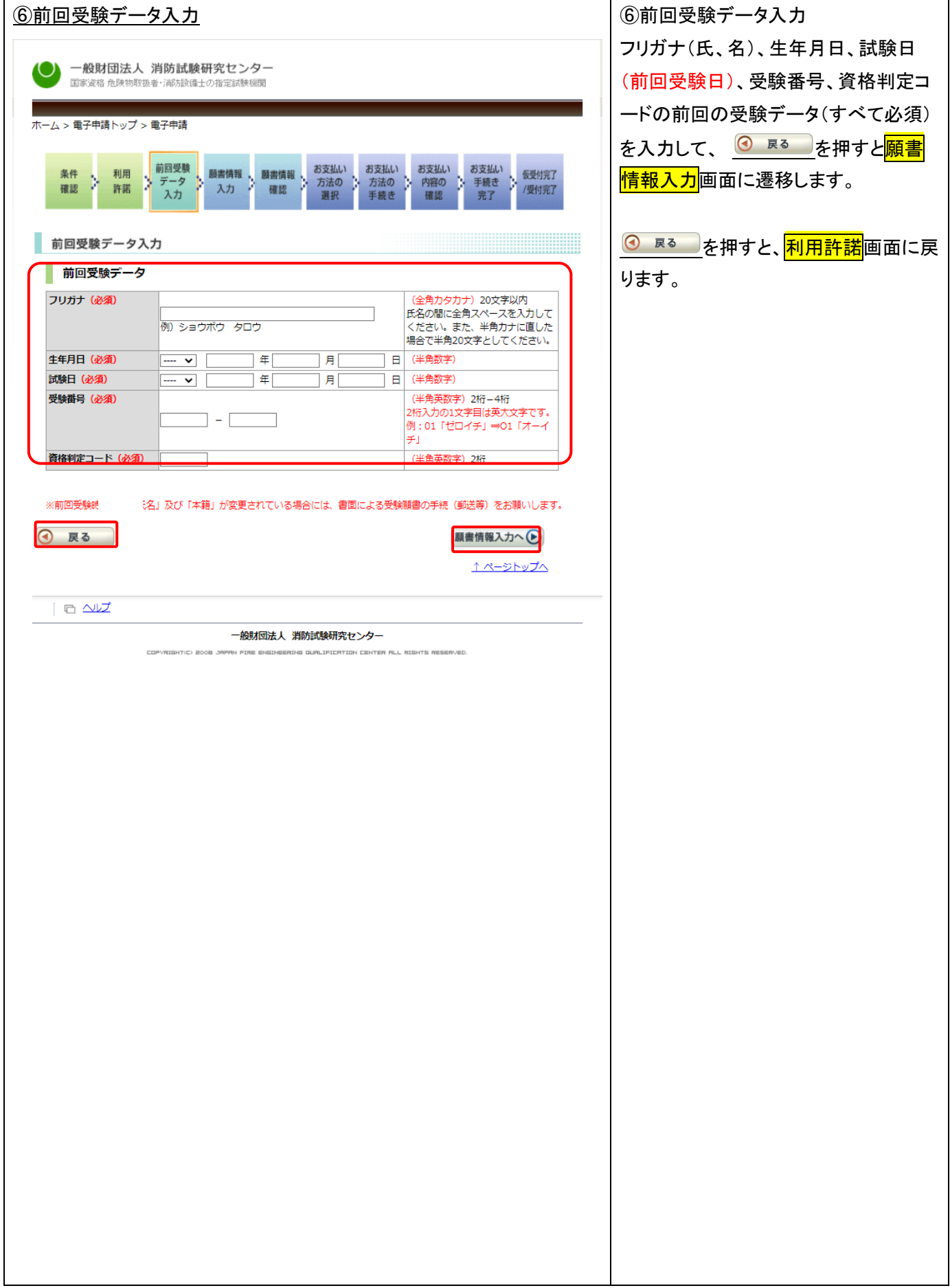

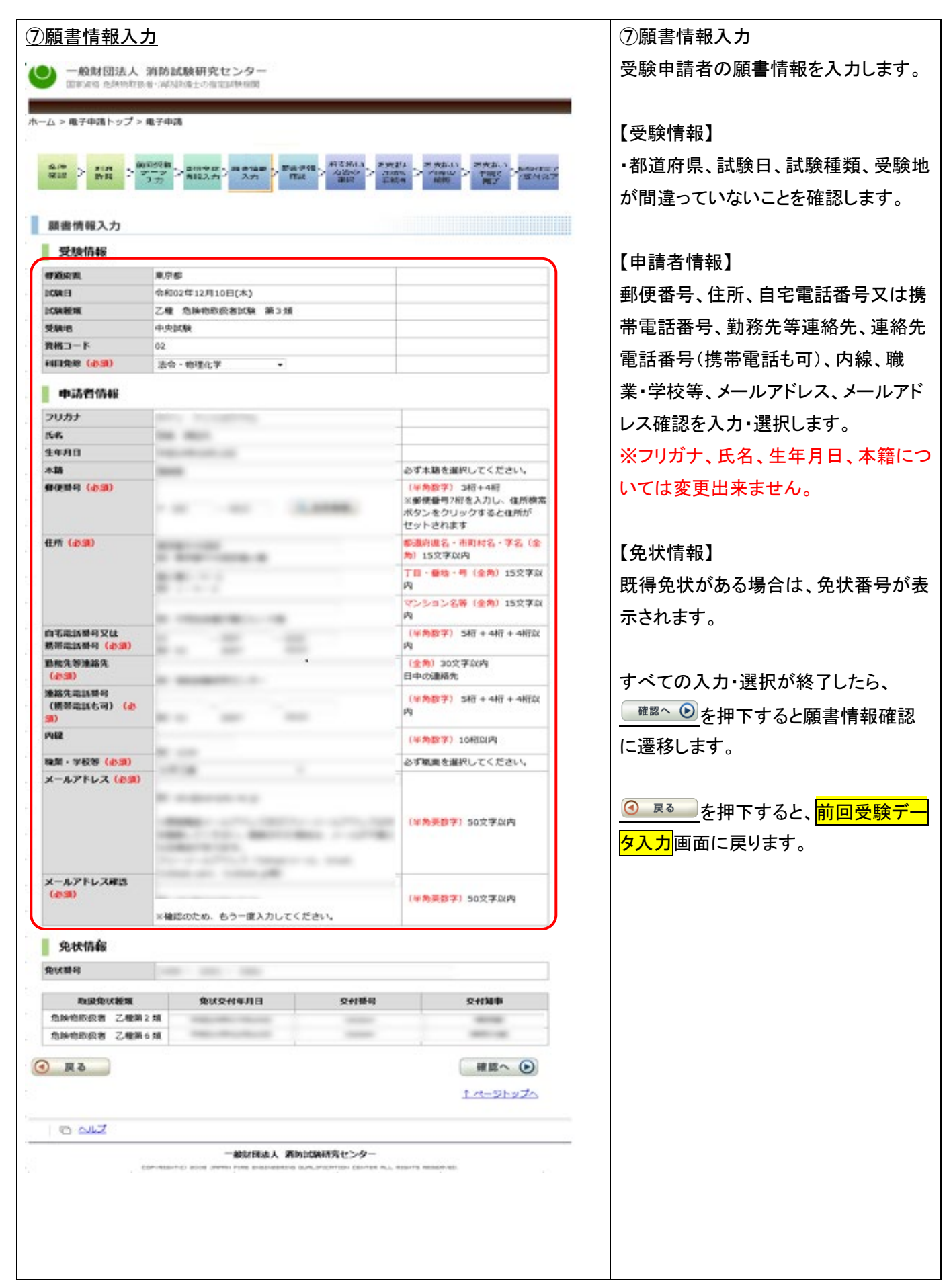

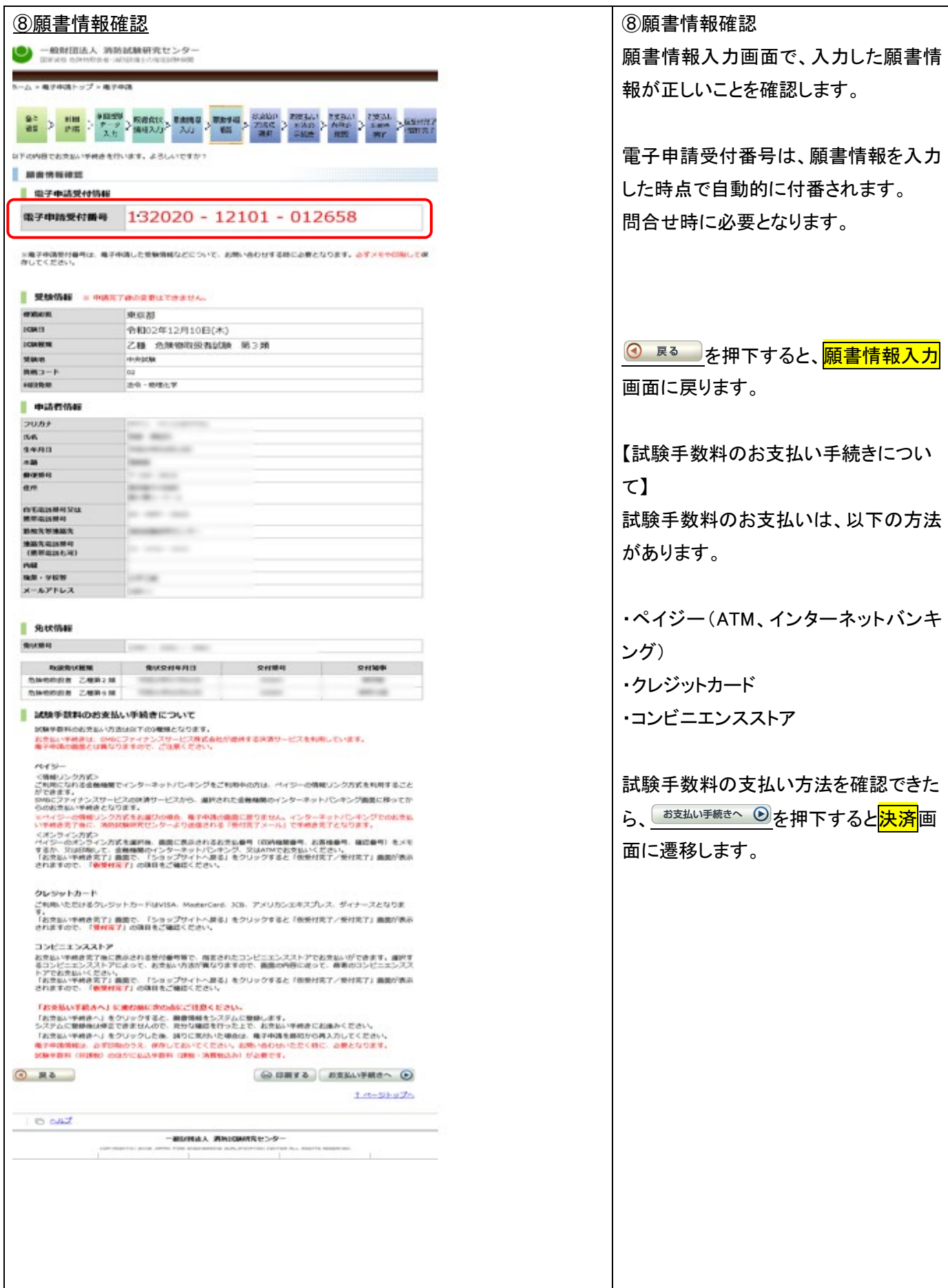

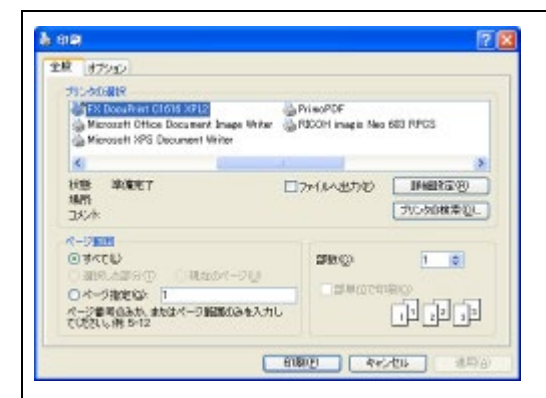

【印刷について】 電子申請受付番号は、問合わせ時に 必要のため、メモを取るか、印刷してお く必要があります。

印刷する場合は、 <sup>(a) 印刷する</sup>を押下しま す。

印刷画面が表示されるので、印刷ボタ ンを押します。

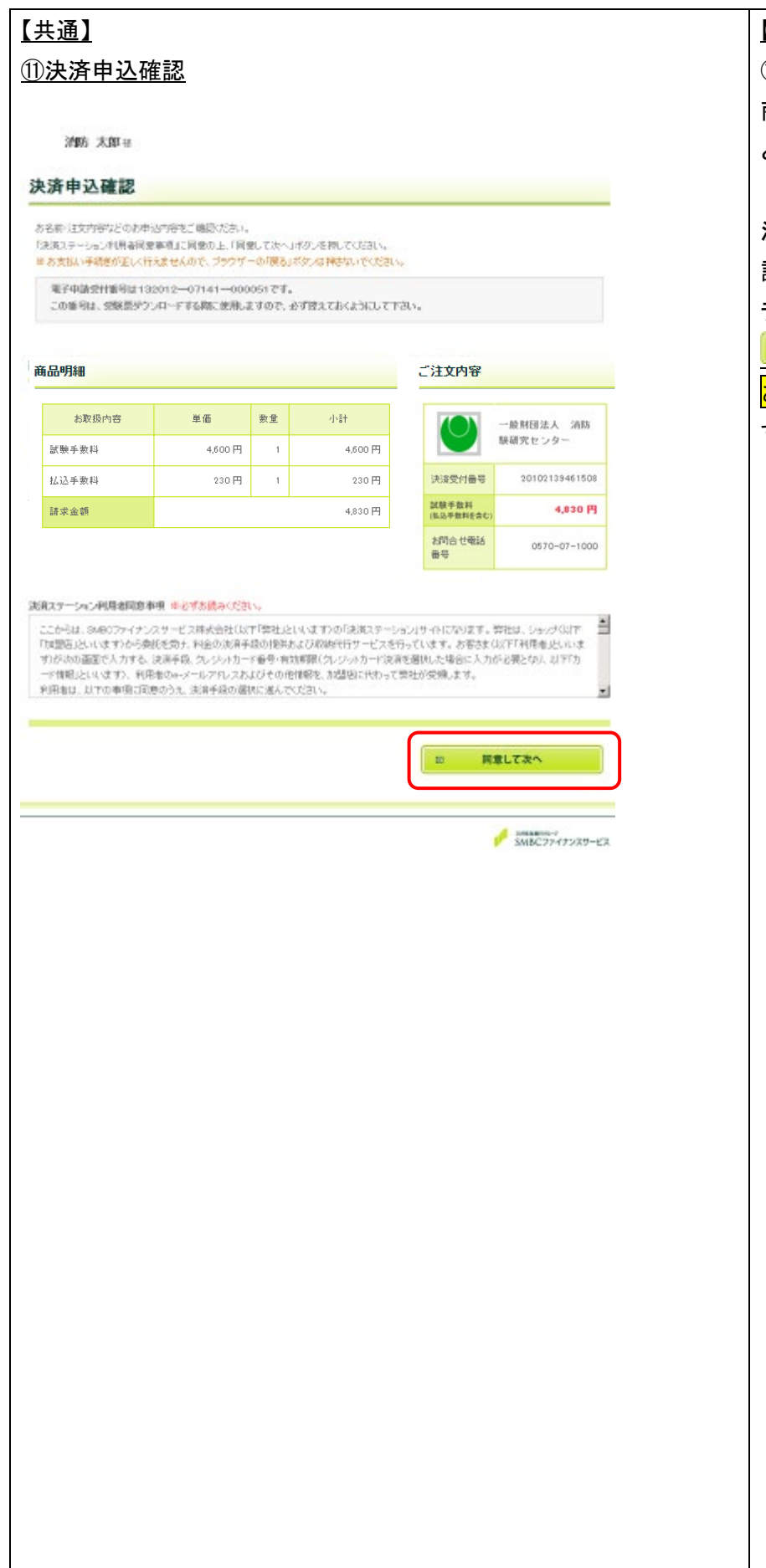

【共通】 ⑪決済申込確認 商品明細(試験手数料)に誤りが無いこ とを確認します。 決済ステーション利用者同意事項を確 認し、問題無ければ「同意して次へ」の ラジオボタンを選択して、 ー<br><mark>「はこの間にはない」の「</mark>ボタンを押下して、 <mark>お支払い方法の選択</mark>画面に遷移しま す。

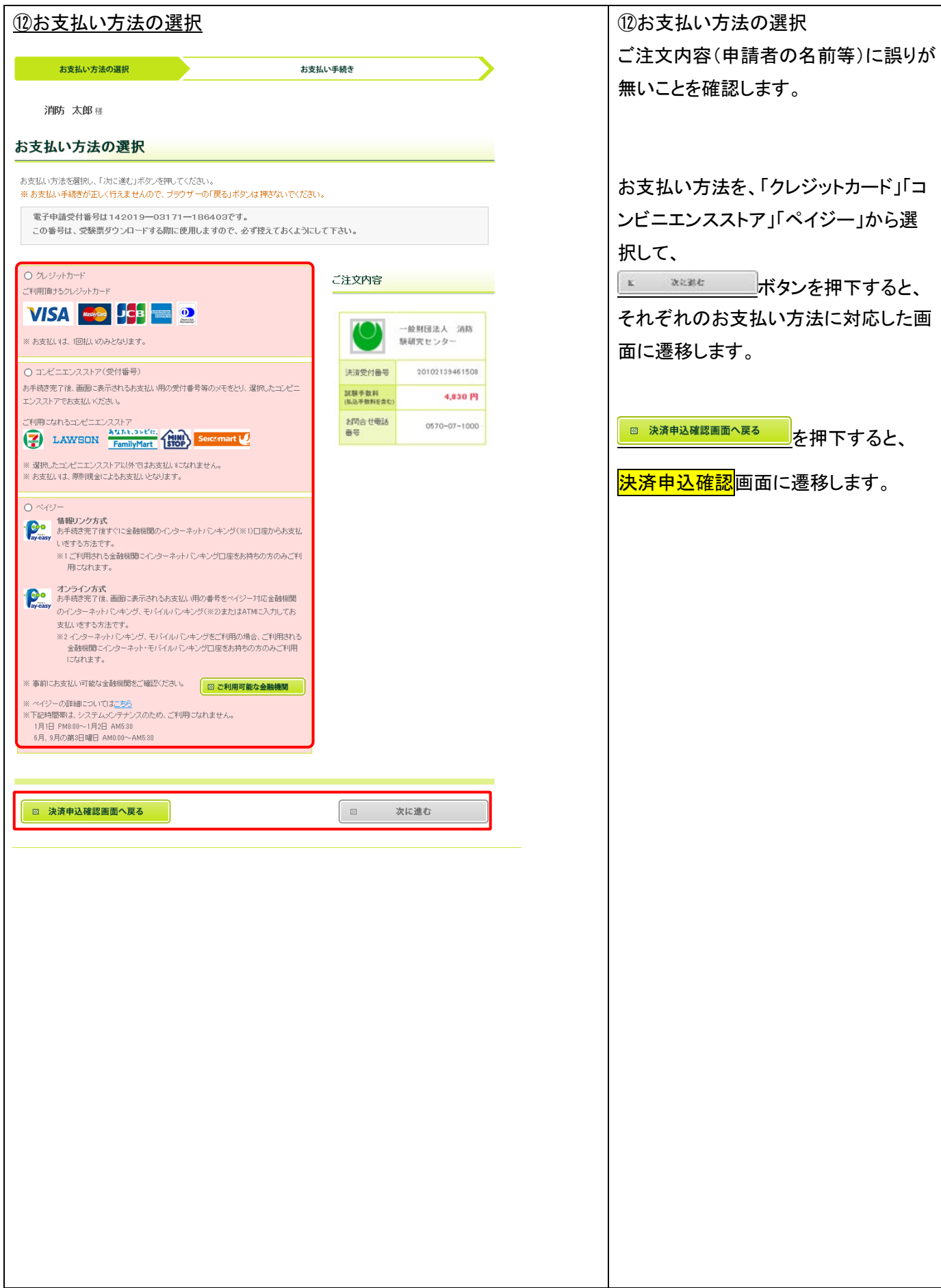

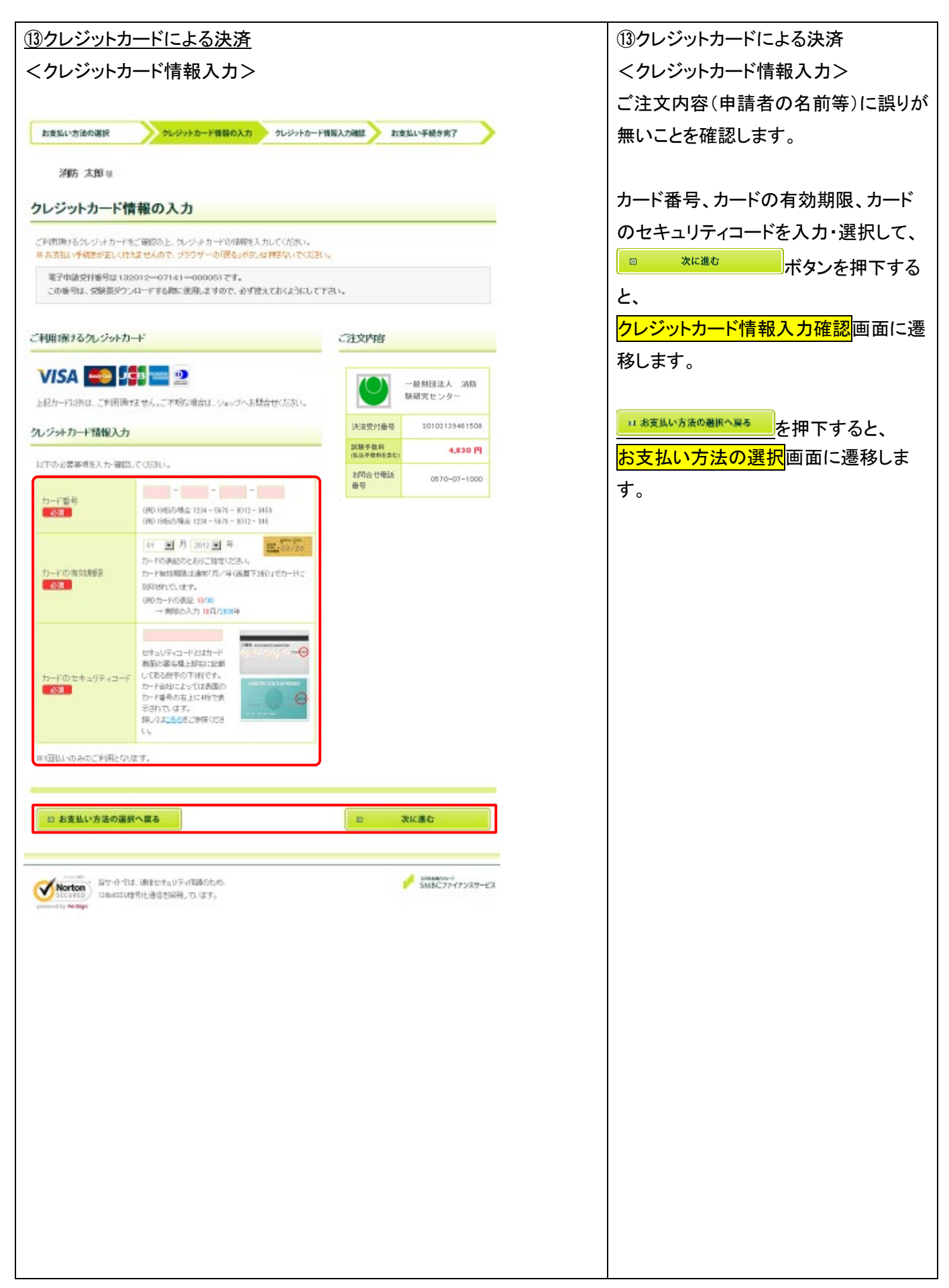

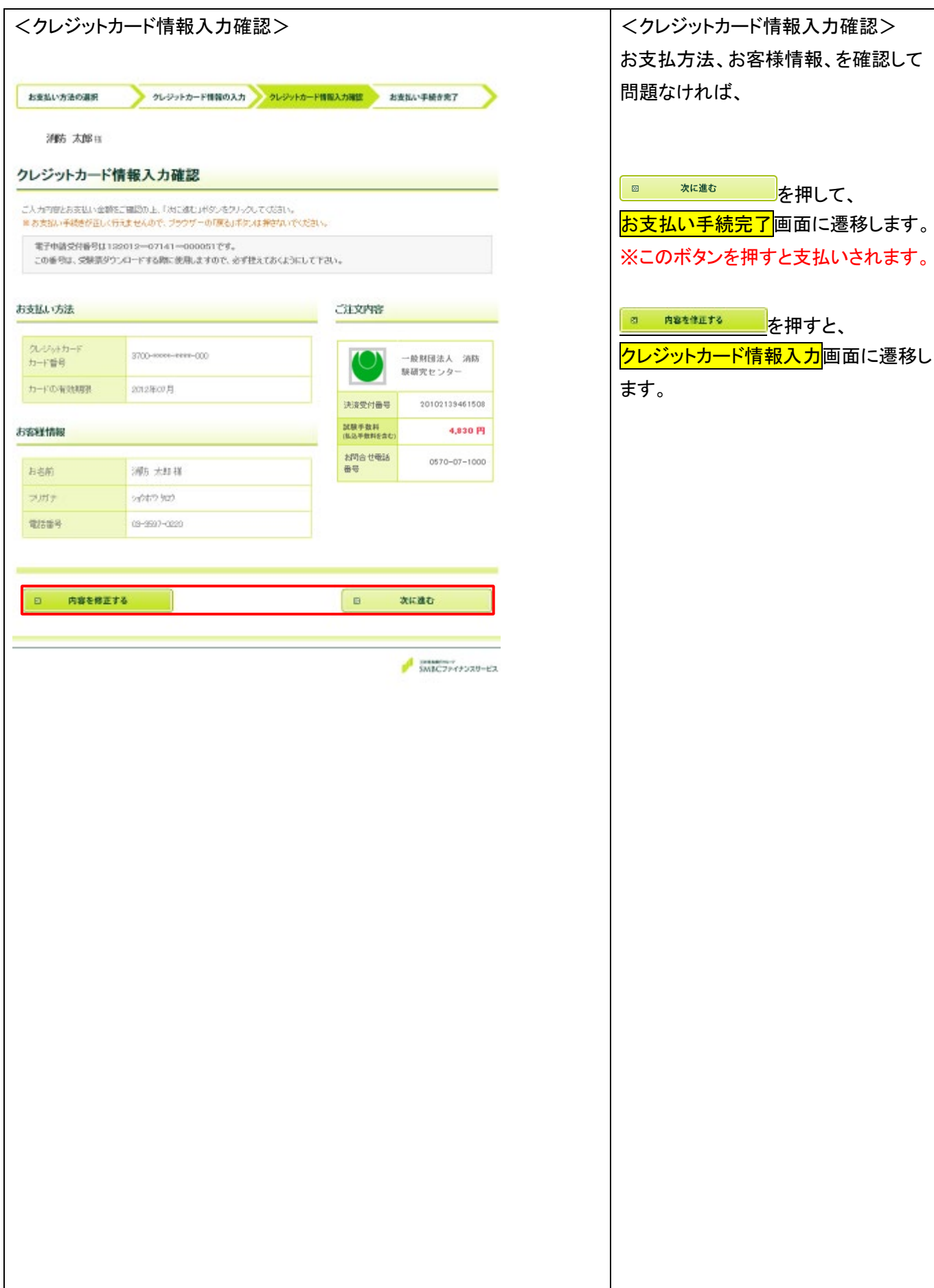

を押して、

<mark>———</mark><br><mark>一ド情報入力</mark>画面に遷移し

22

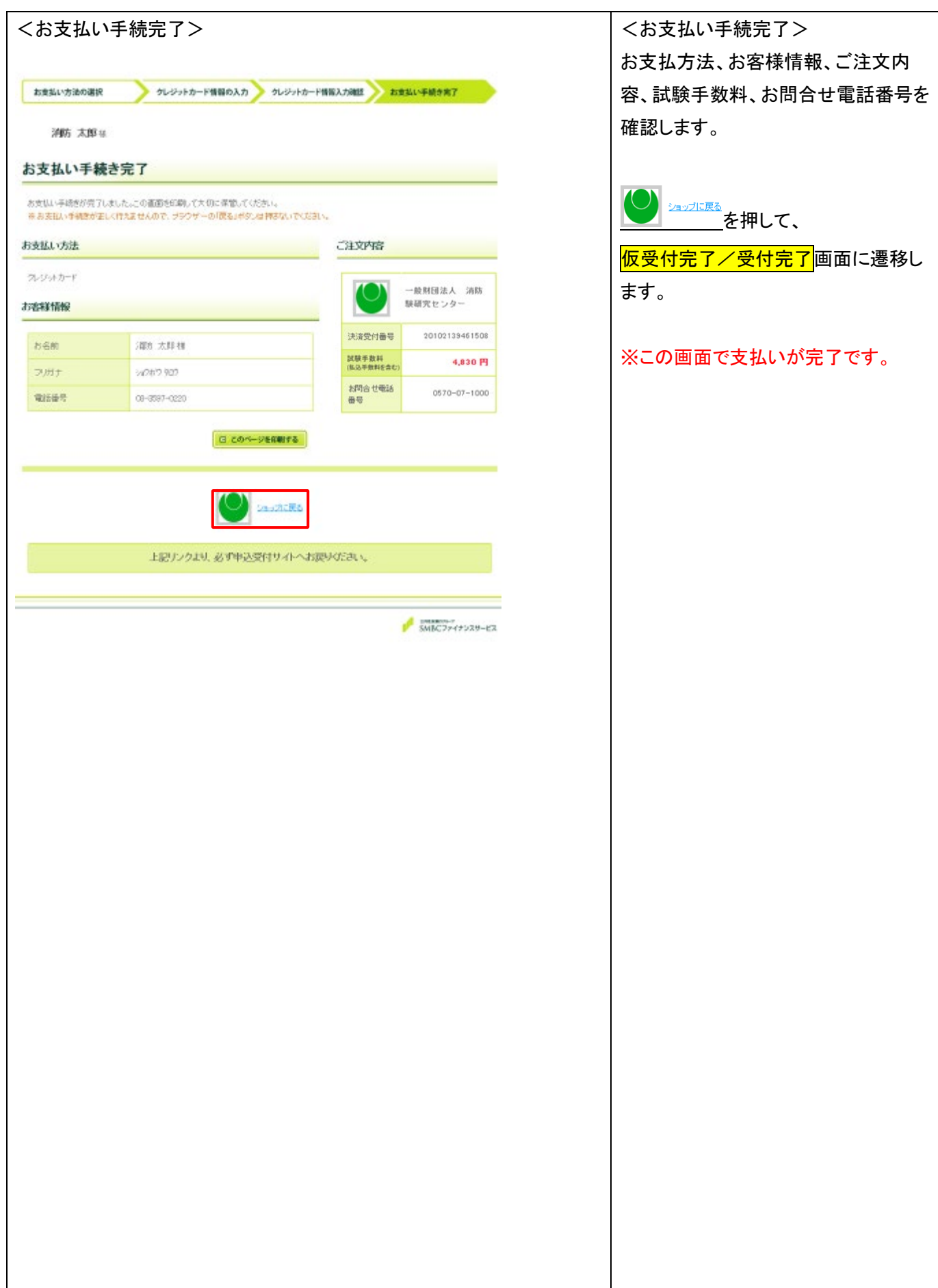

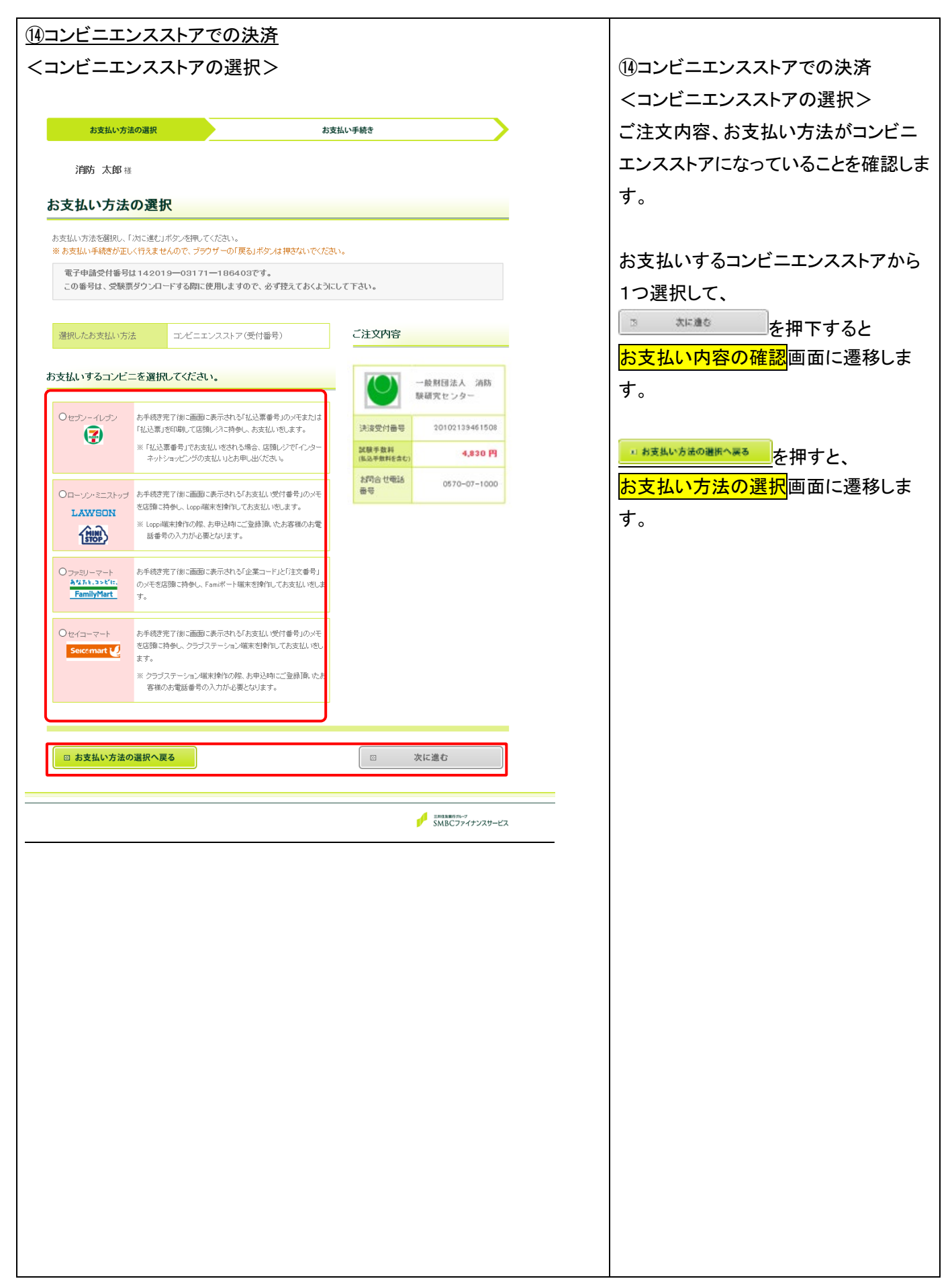

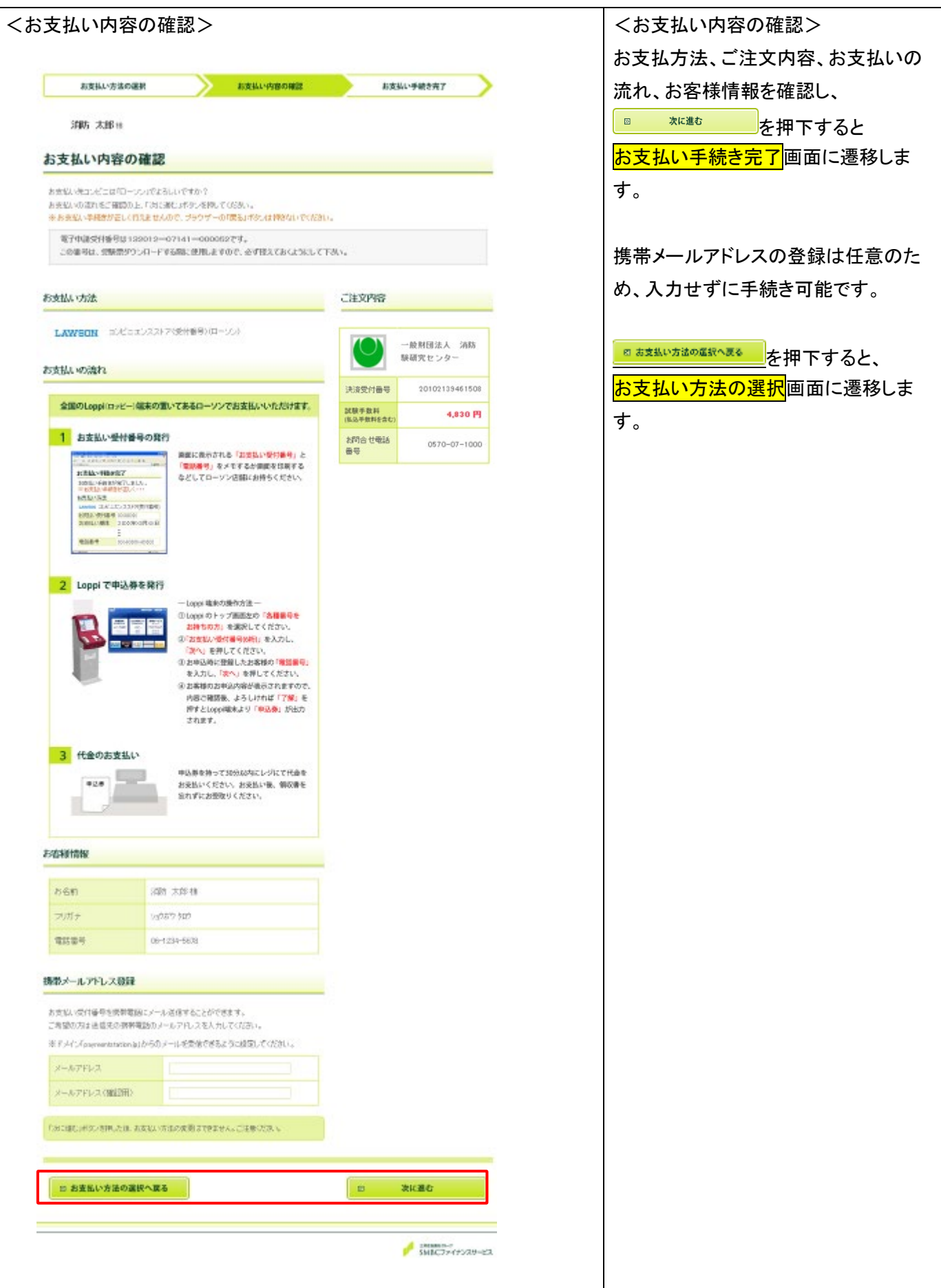

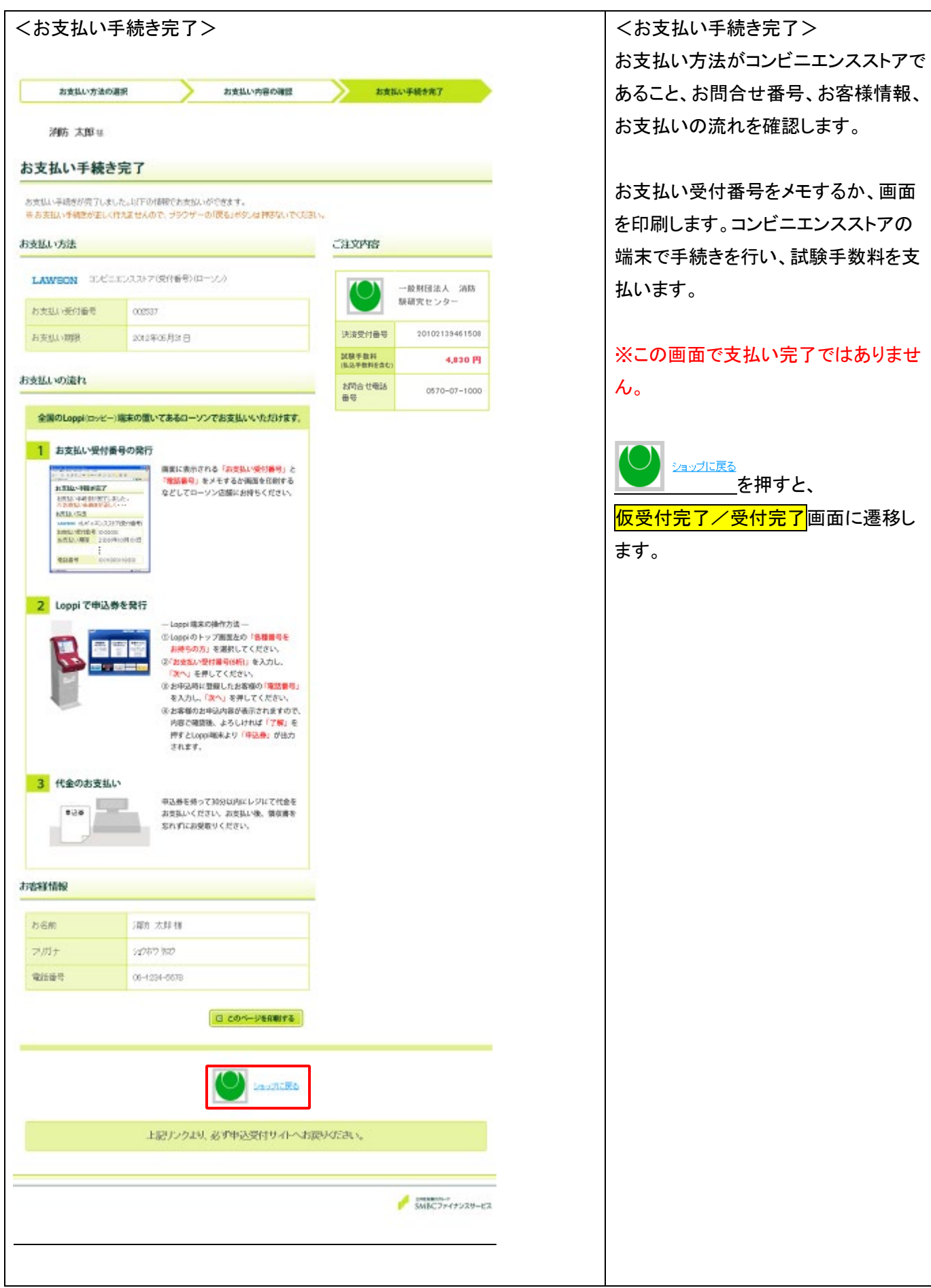

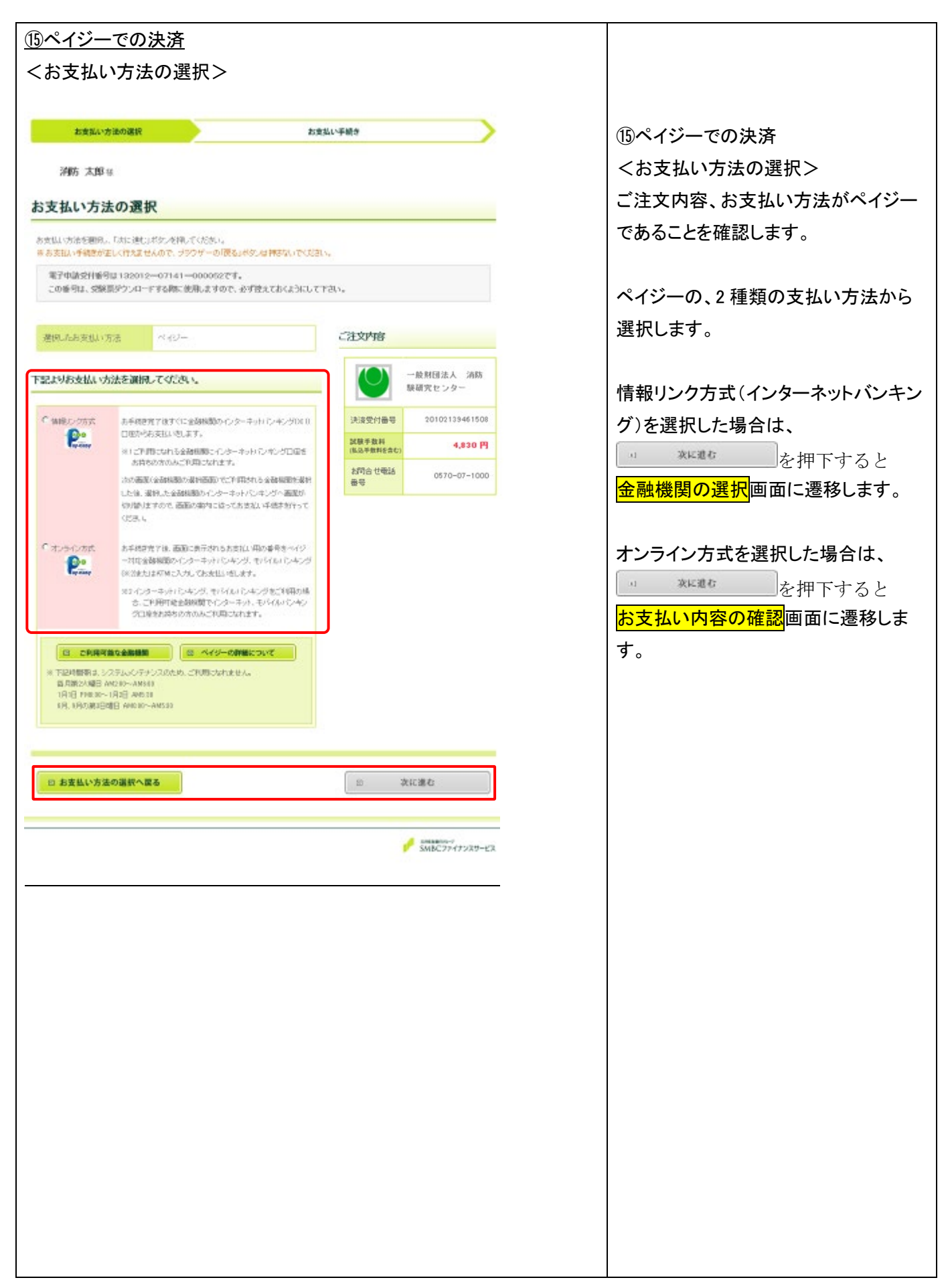

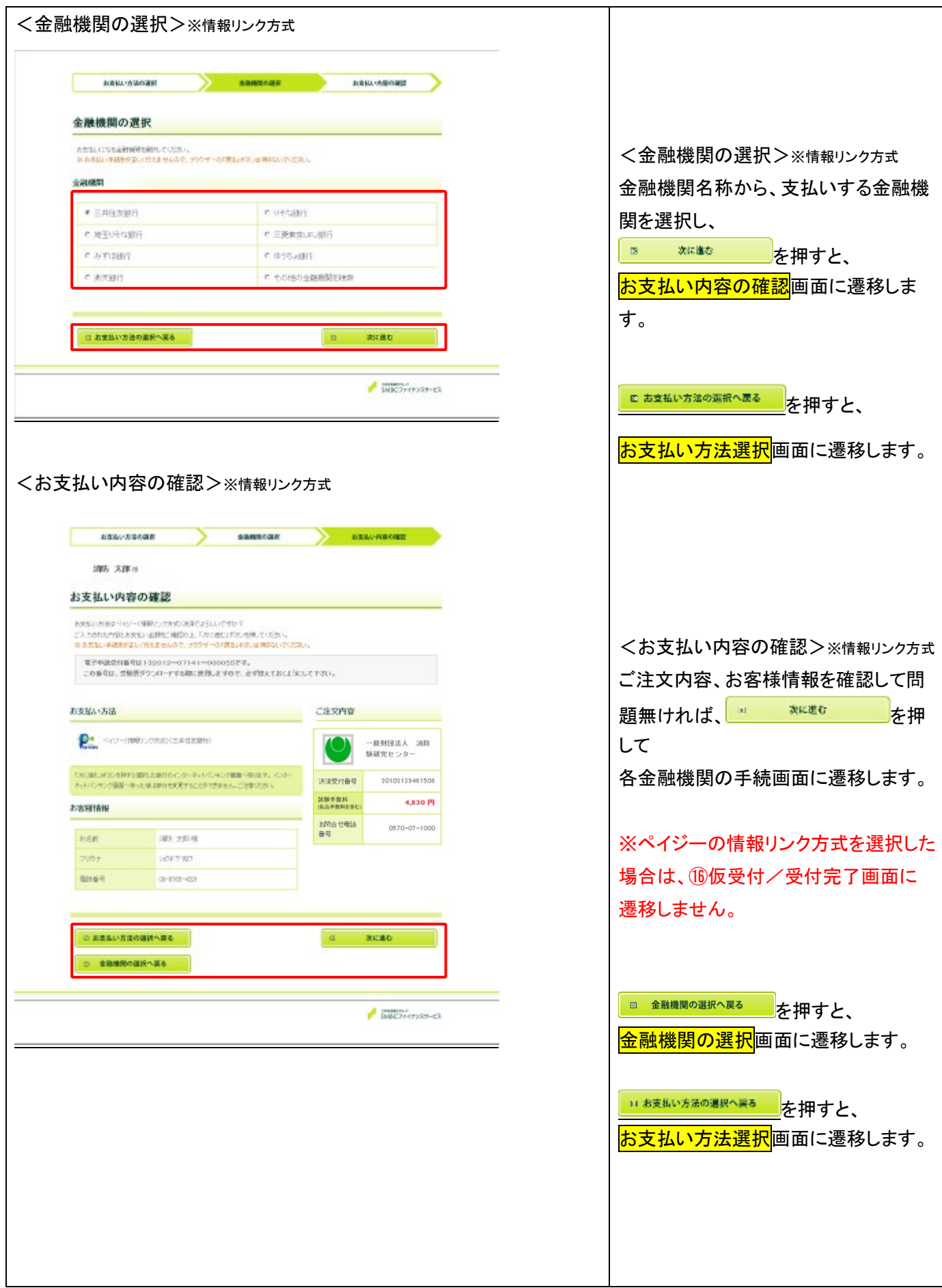

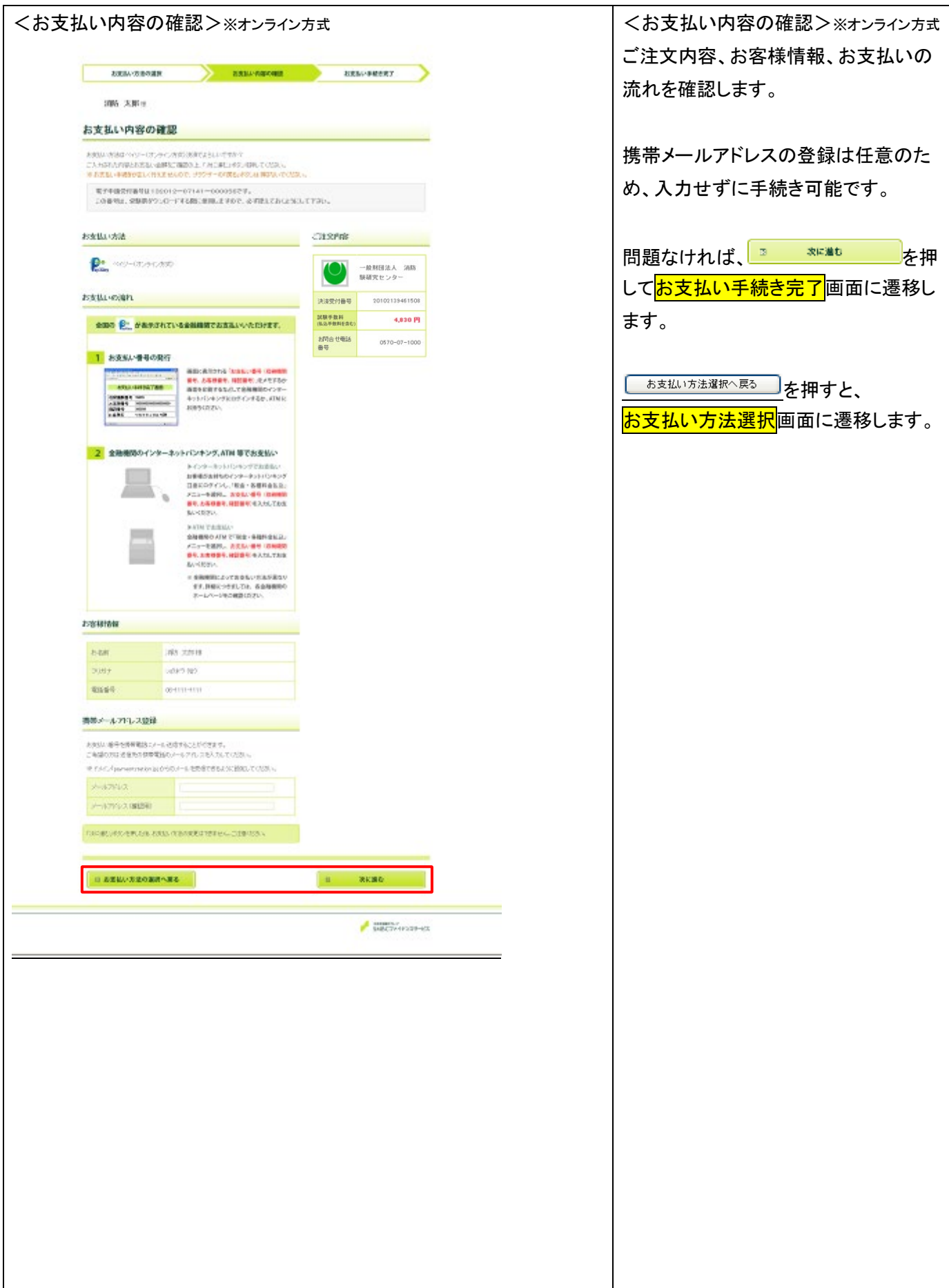

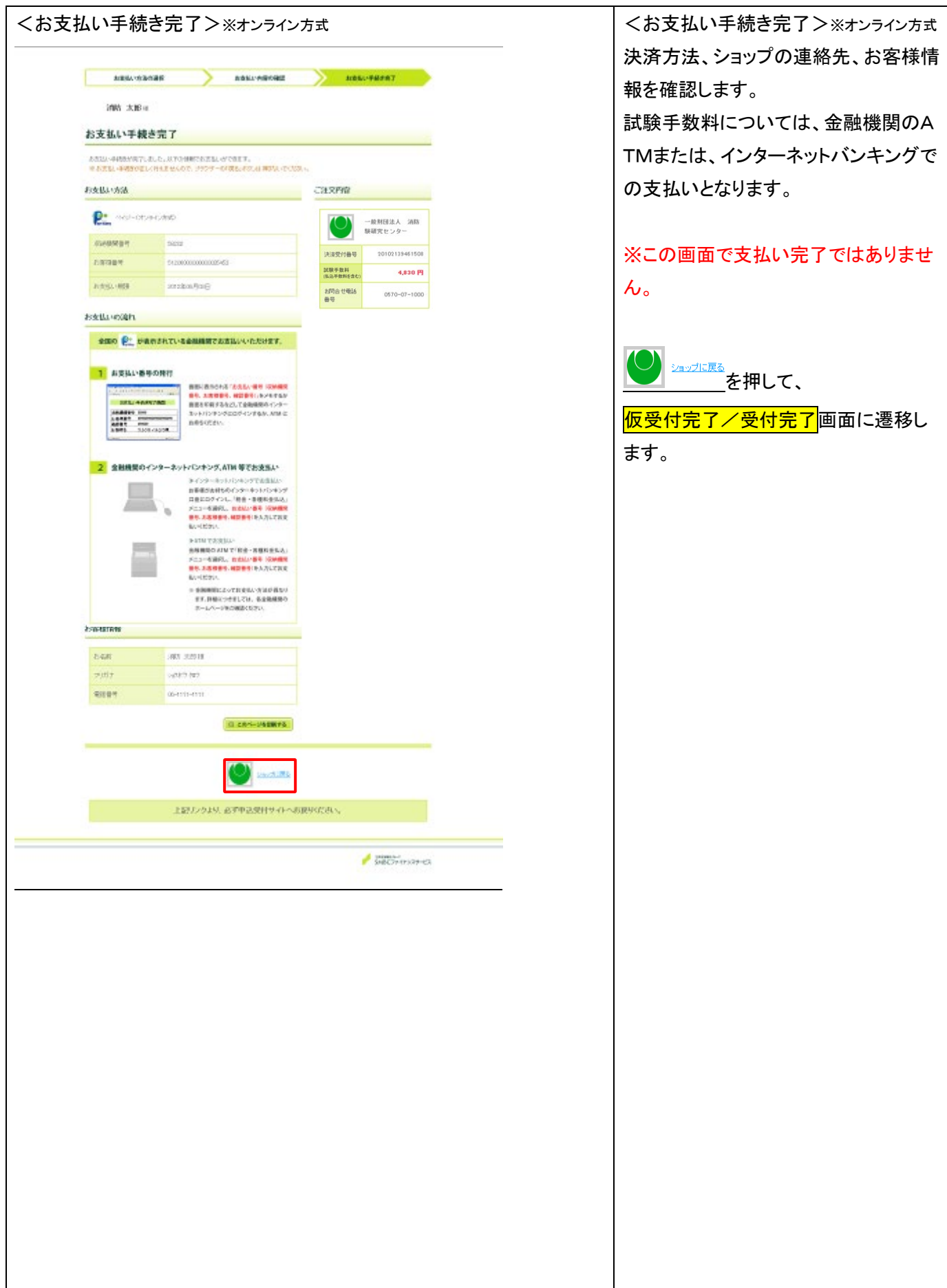

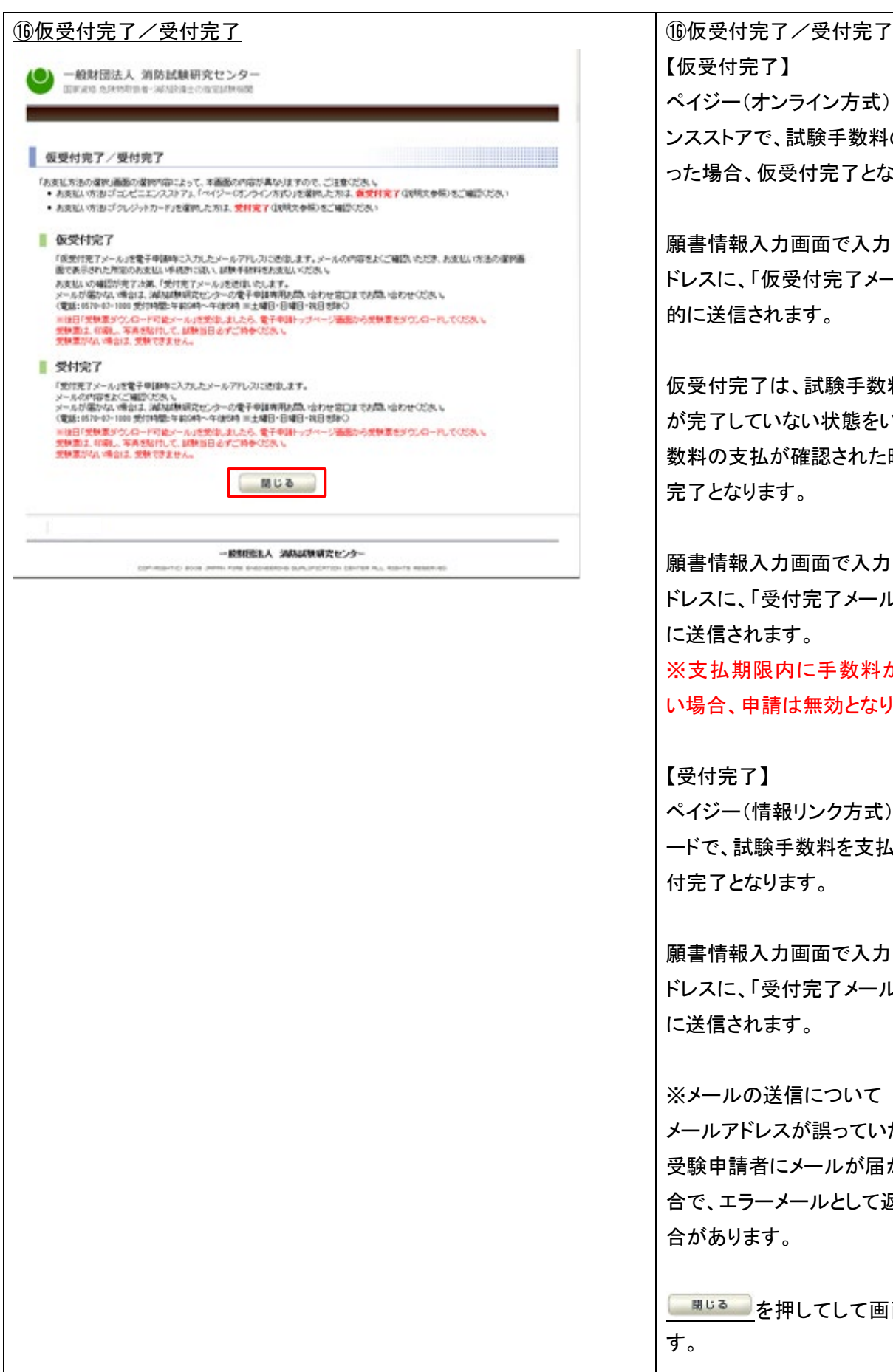

【仮受付完了】 ペイジー(オンライン方式)、コンビニエ ンスストアで、試験手数料の手続きを行 った場合、仮受付完了となります。

願書情報入力画面で入力したメールア ドレスに、「仮受付完了メール」が自動 的に送信されます。

仮受付完了は、試験手数料の支払い が完了していない状態をいい、試験手 数料の支払が確認された時点で、受付 完了となります。

願書情報入力画面で入力したメールア ドレスに、「受付完了メール」が自動的 に送信されます。 ※支払期限内に手数料が支払われな い場合、申請は無効となります。

【受付完了】 ペイジー(情報リンク方式)、クレジットカ ードで、試験手数料を支払った場合、受 付完了となります。

願書情報入力画面で入力したメールア ドレスに、「受付完了メール」が自動的 に送信されます。

※メールの送信について メールアドレスが誤っていた場合など、 受験申請者にメールが届かなかった場 合で、エラーメールとして返送される場 合があります。

■■■■ を押してして画面を終了しま

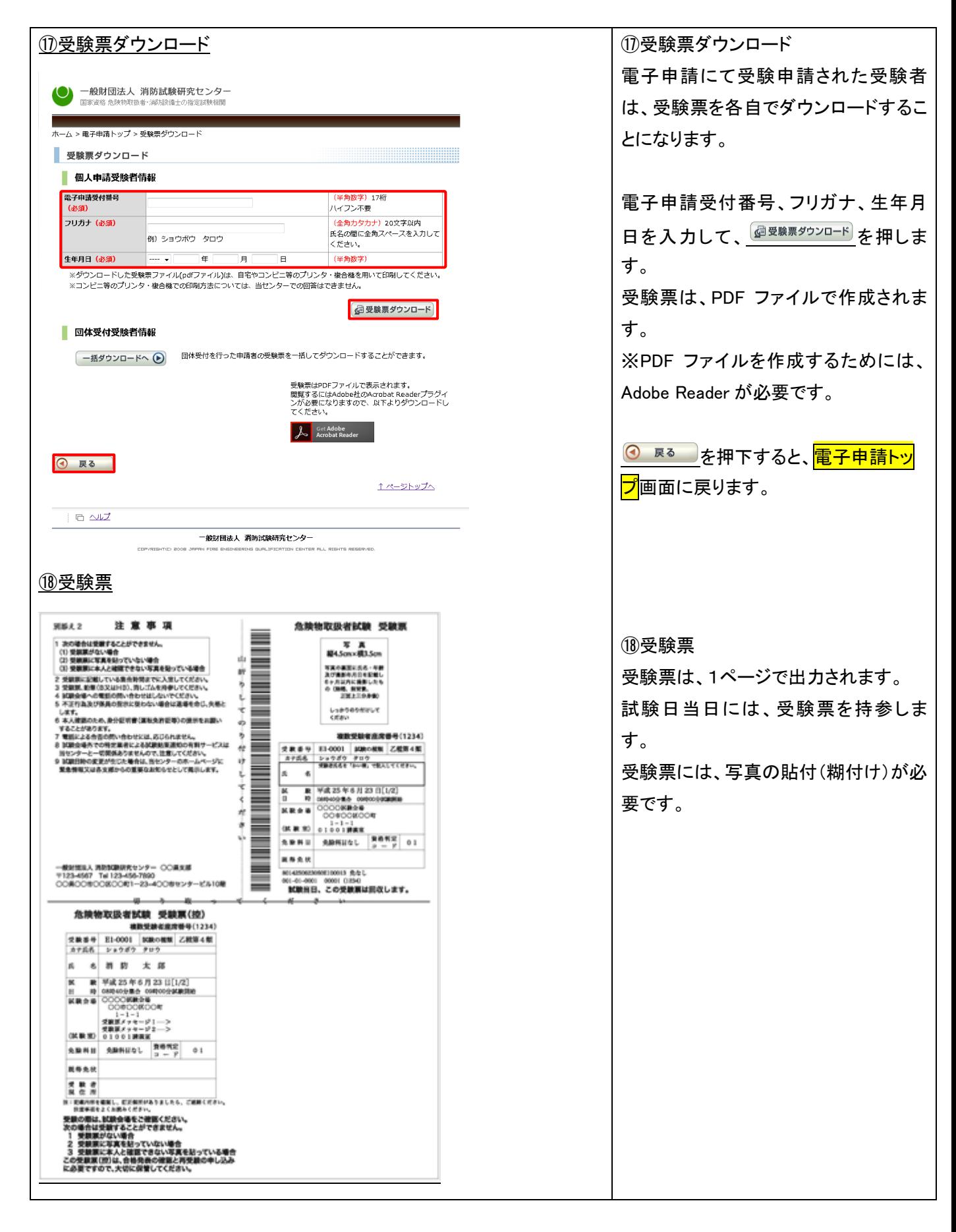